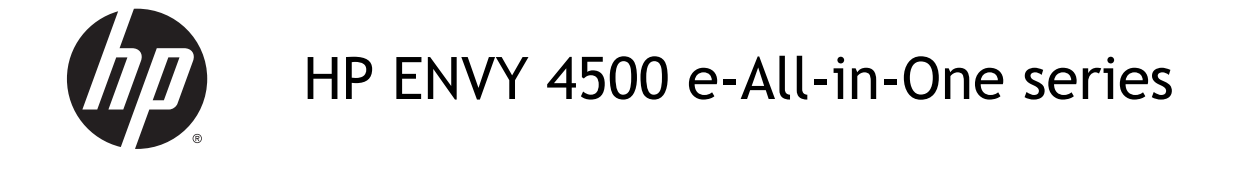

# **Зміст**

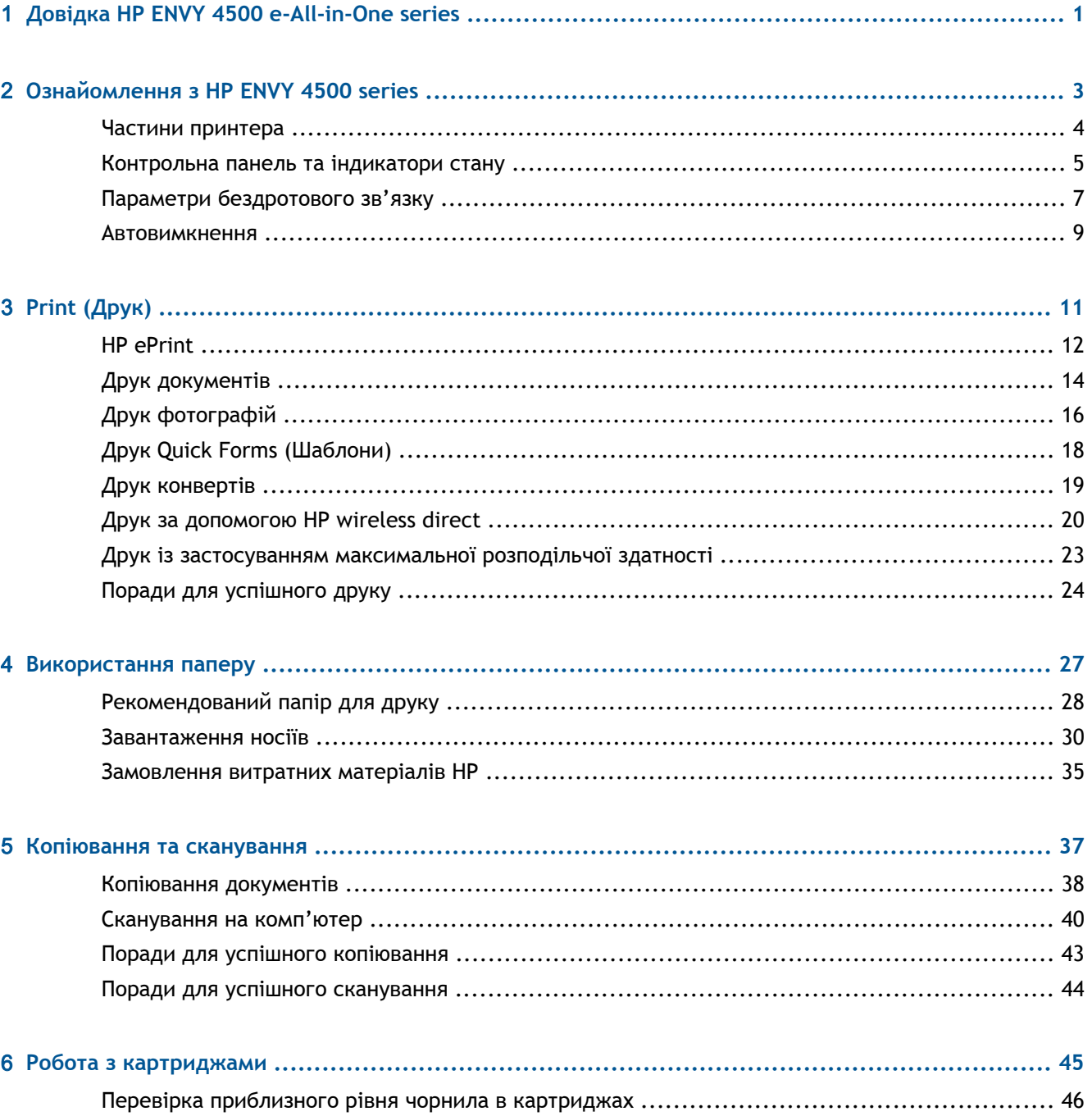

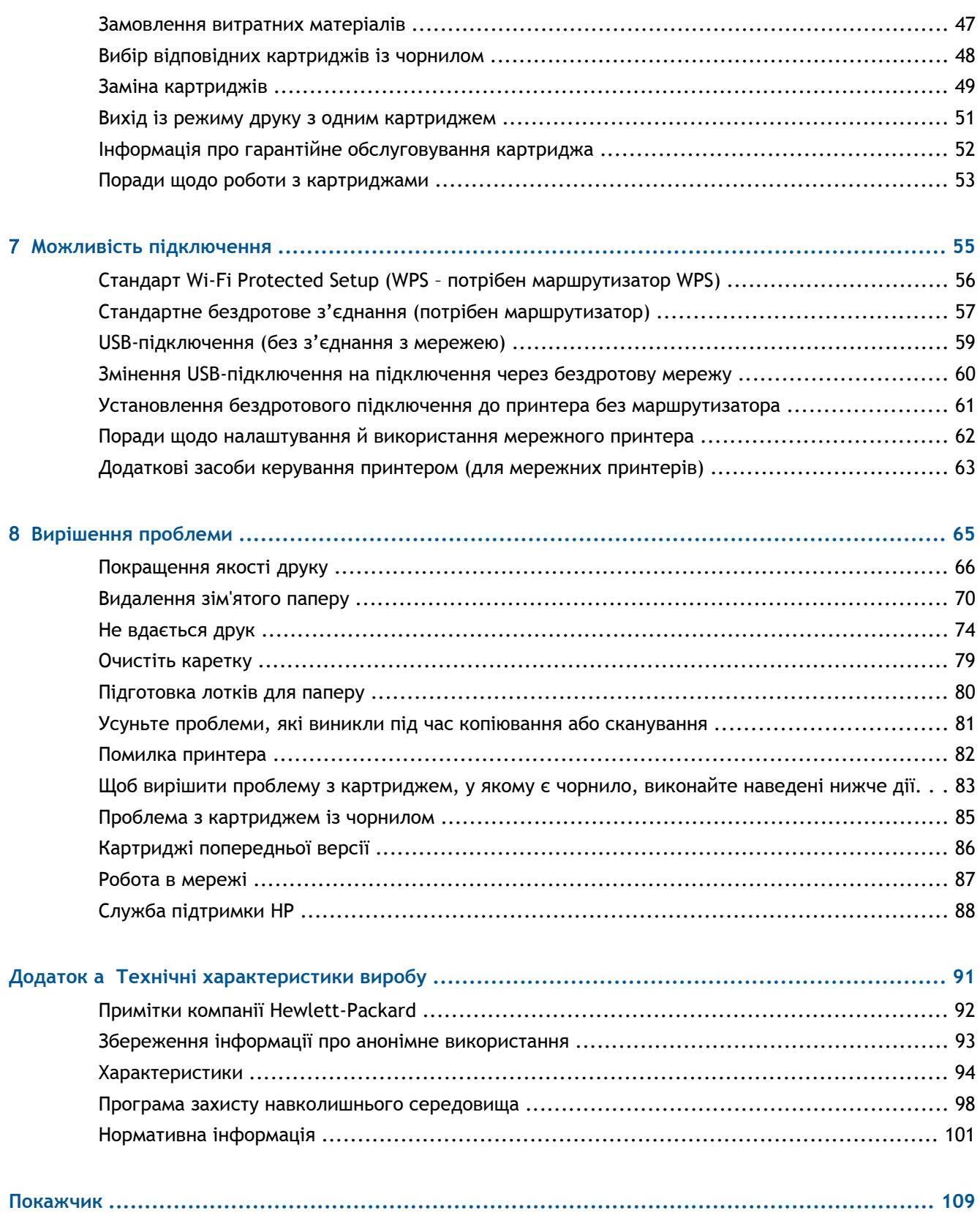

# <span id="page-4-0"></span>1 **Довідка HP ENVY 4500 e-All-in-One series**

Отримайте більше інформації про використання HP ENVY 4500 series

- Частини [принтера](#page-7-0) на сторінці 4
- [Контрольна](#page-8-0) панель та індикатори стану на сторінці 5
- [Завантаження](#page-33-0) носіїв на сторінці 30
- **Print (Друк) на [сторінці](#page-14-0) 11**
- [Копіювання](#page-41-0) документів на сторінці 38
- [Сканування](#page-43-0) на комп'ютер на сторінці 40
- Заміна [картриджів](#page-52-0) на сторінці 49
- [Видалення](#page-73-0) зім'ятого паперу на сторінці 70
- Перевірка [приблизного](#page-49-0) рівня чорнила в картриджах на сторінці 46

# <span id="page-6-0"></span>2 **Ознайомлення з HP ENVY 4500 series**

- Частини [принтера](#page-7-0)
- [Контрольна](#page-8-0) панель та індикатори стану
- Параметри [бездротового](#page-10-0) зв'язку
- [Автовимкнення](#page-12-0)

## <span id="page-7-0"></span>**Частини принтера**

• Вигляд HP ENVY 4500 series спереду та зверху

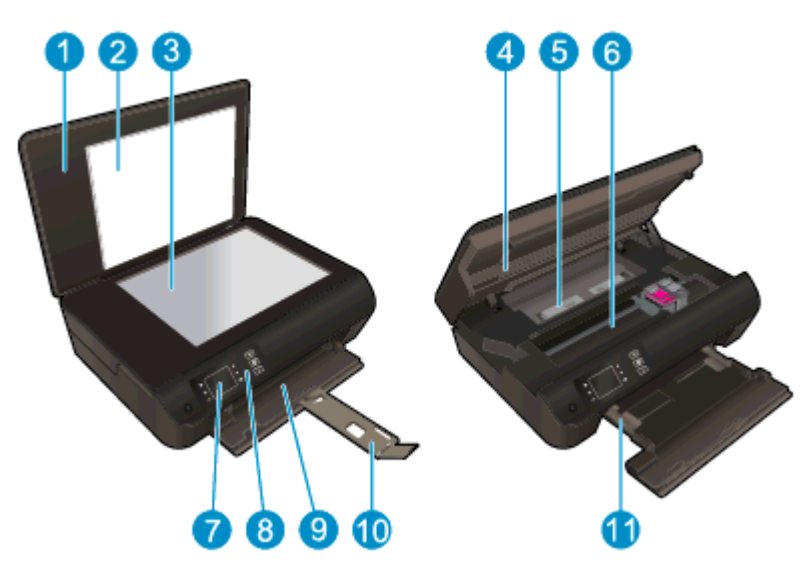

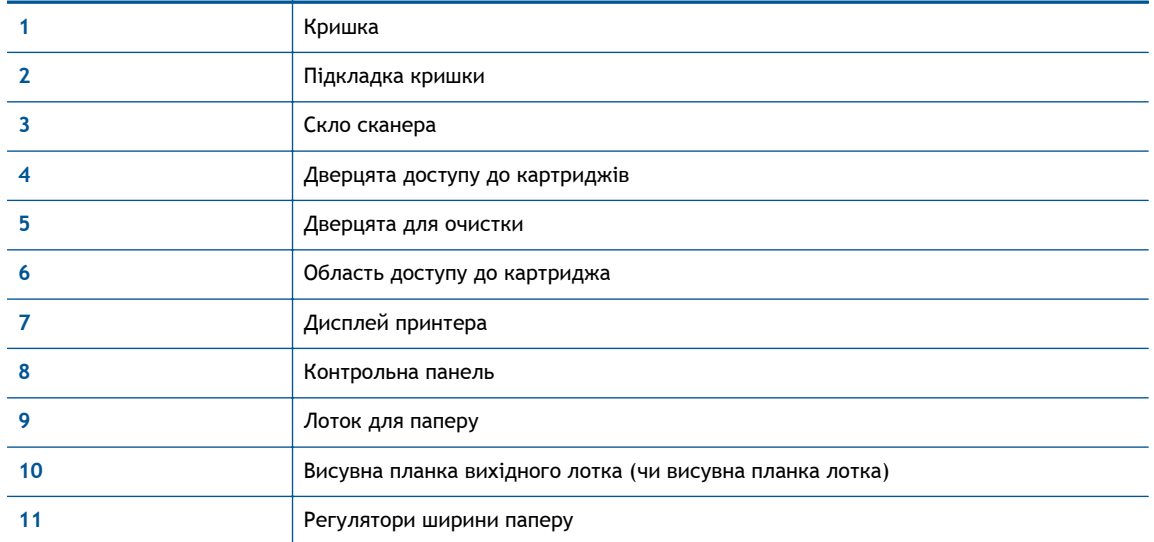

• Вигляд HP ENVY 4500 series ззаду

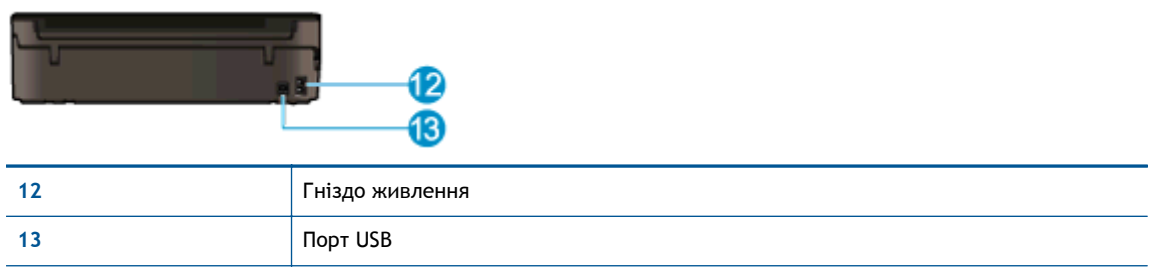

## <span id="page-8-0"></span>**Контрольна панель та індикатори стану**

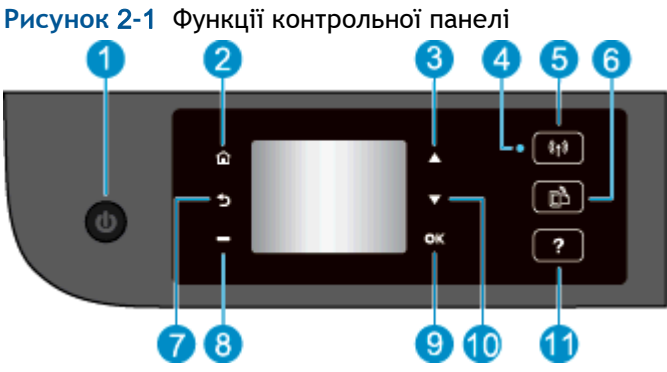

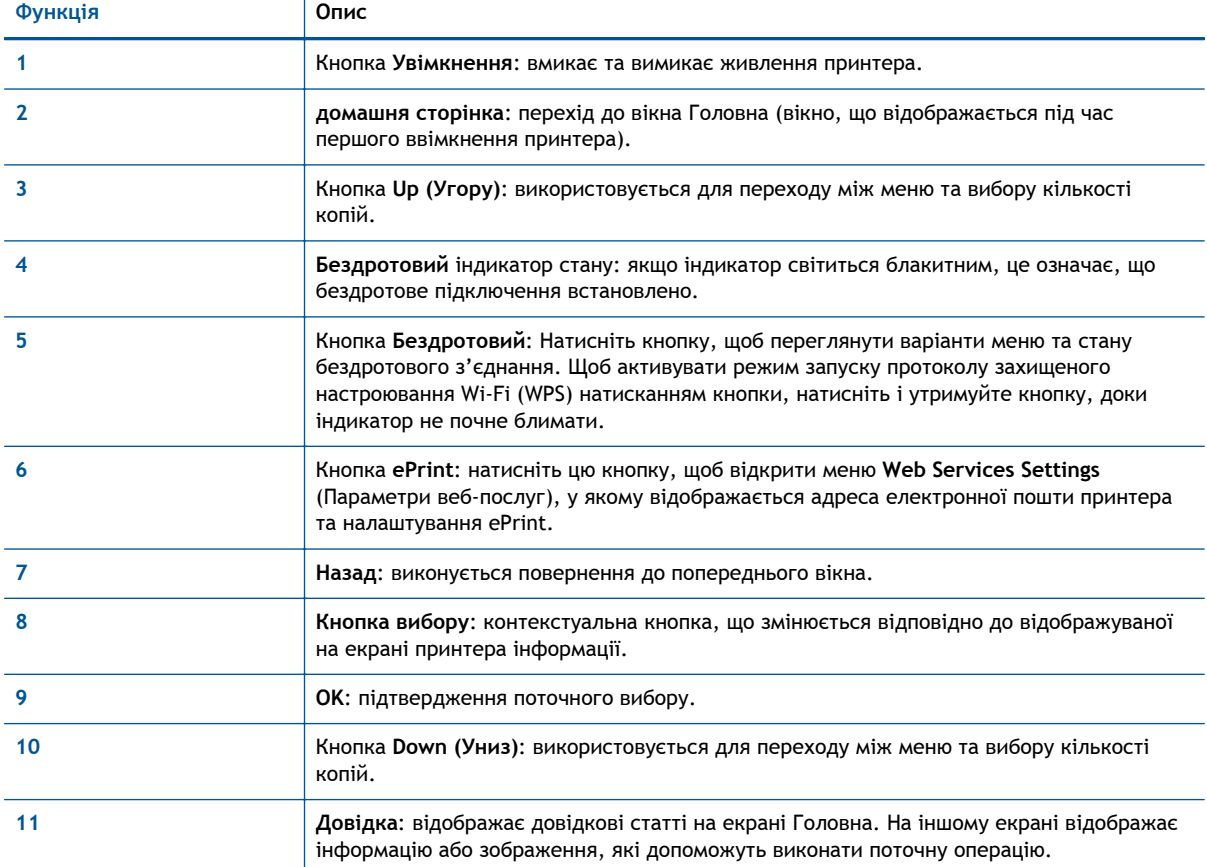

### **Рисунок** 2**-**2 Індикатор кнопки ввімкнення

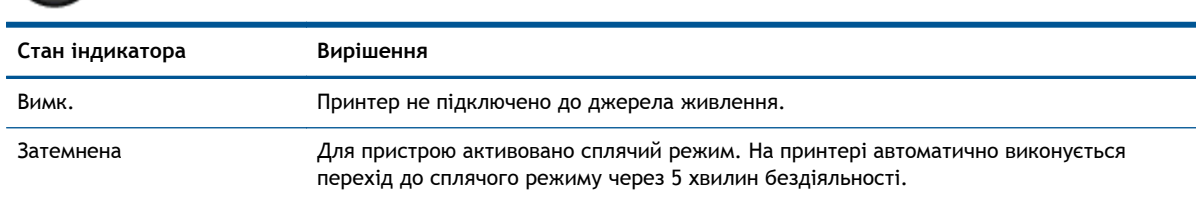

 $\Phi$ 

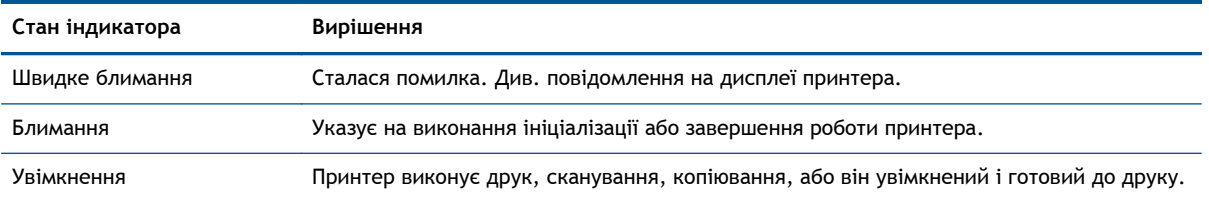

## **Рисунок** 2**-**3 Індикатор стану бездротового з'єднання

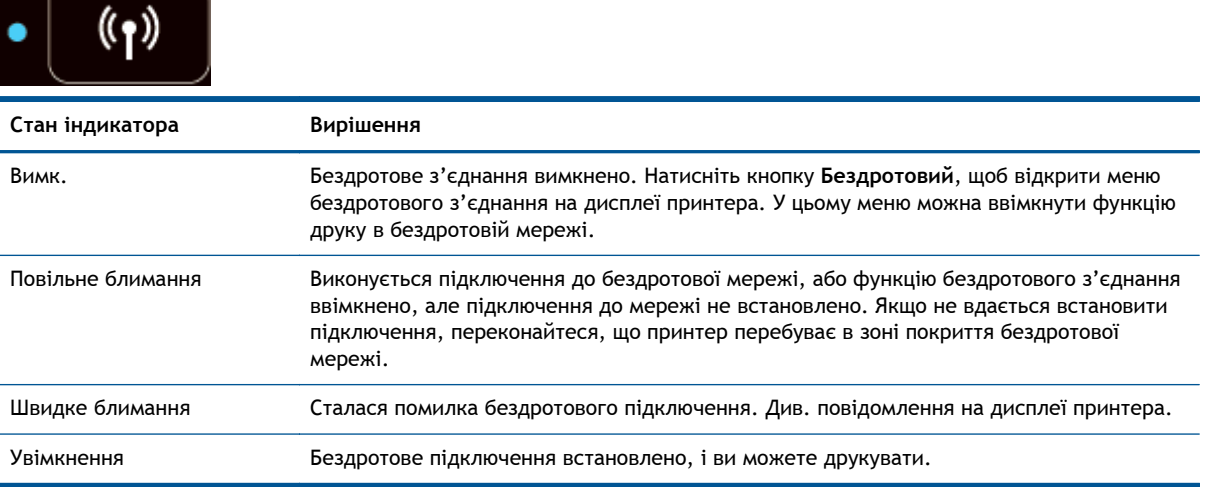

## <span id="page-10-0"></span>**Параметри бездротового зв'язку**

Для перегляду стану бездротового зв'язку та пунктів меню натисніть кнопку **Бездротовий**.

- Якщо на принтері встановлено активне з'єднання з бездротовою мережею, індикатор бездротового зв'язку світитиметься блакитним. У той же час на дисплеї принтера відображається повідомлення **Connected** (Підключено), а також указується IP-адреса принтера.
- Якщо функцію бездротового з'єднання вимкнено, індикатор бездротового зв'язку не горітиме, а на дисплеї відображатиметься повідомлення **Wireless Off** (Бездротове з'єднання вимкнено).
- Якщо бездротовий зв'язок увімкнено (його перемикач у положенні "Увімк."), а бездротового зв'язку немає, індикатор бездротового зв'язку блиматиме. У той же час на дисплеї принтера відображається повідомлення, що йде процес **Connecting** (Підключення) або **Not Connected** (Не підключено).

На дисплеї принтера відображається інформація про бездротову мережу, установлення бездротового зв'язку й інші параметри.

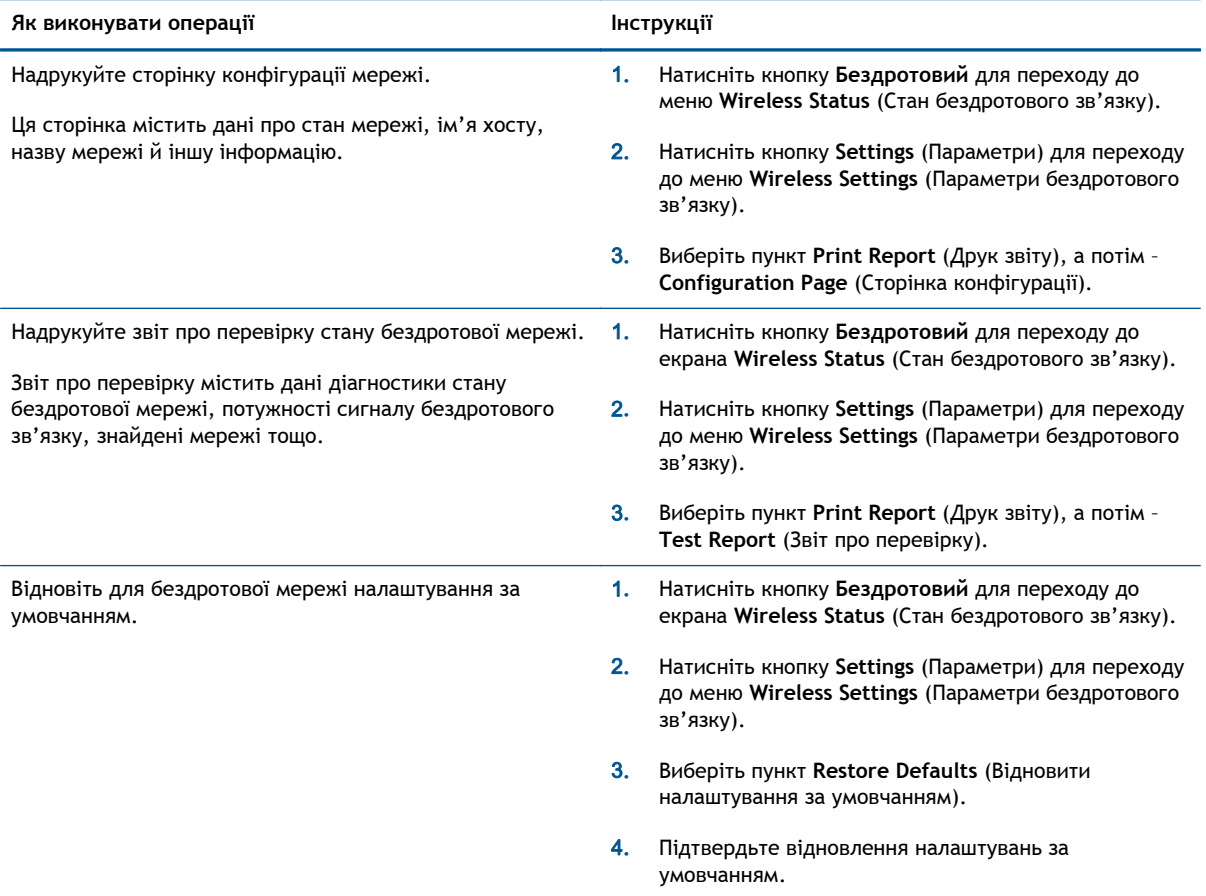

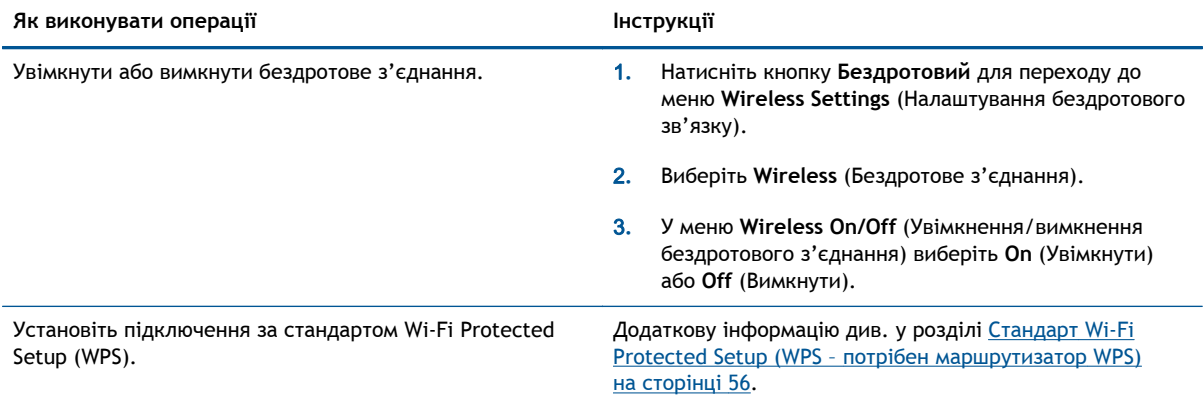

### <span id="page-12-0"></span>**Автовимкнення**

Автовимкнення за промовчанням активується автоматично після ввімкнення принтера. У разі активації функції Автовимкнення принтер автоматично вимикається через дві години бездіяльності, що допомагає зменшити споживання електроенергії. **Функція Автовимкнення повністю вимикає принтер, тому для відновлення його роботи потрібно натиснути кнопку Увімкнення.** На моделях принтера з підтримкою бездротового зв'язку або підключення до мережі Ethernet функція Автовимкнення вимикається автоматично, щойно принтер установить з'єднання з бездротовою мережею або мережею Ethernet. Якщо функцію Автовимкнення вимкнено, для зменшення споживання енергії принтер переходить до сплячого режиму через 5 хвилин бездіяльності.

Параметр Автовимкнення можна змінити з контрольної панелі.

### **Зміна параметра Автовимкнення**

1**.** У меню Головна на дисплеї принтера виберіть **Preferences (Установки)**.

**ПРИМІТКА.** Якщо пункт Головна не відображається на екрані, натисніть кнопку **Головна**.

- 2**.** У меню **Preferences (Установки)** виберіть **Автовимкнення**.
- 3**.** У меню **Автовимкнення** виберіть **On** (Увімкнути) або **Off** (Вимкнути), після чого для підтвердження вибраного параметра натисніть **OK**.

Після встановлення іншого параметра він зберігається в налаштуваннях принтера.

# <span id="page-14-0"></span>3 **Print (Друк)**

- [HP ePrint](#page-15-0)
- Друк [документів](#page-17-0)
- Друк [фотографій](#page-19-0)
- Друк [Quick Forms \(](#page-21-0)Шаблони)
- Друк [конвертів](#page-22-0)
- Друк за допомогою [HP wireless direct](#page-23-0)
- Друк із [застосуванням](#page-26-0) максимальної розподільчої здатності
- Поради для [успішного](#page-27-0) друку

## <span id="page-15-0"></span>**HP ePrint**

HP ePrint – це безкоштовна служба від HP, що дає змогу виконувати друк за допомогою принтера, на якому ввімкнено функцію HP ePrint, з будь-якого місця та в будь-який час. Потрібно лише надіслати електронний лист на адресу, призначену принтеру під час увімкнення на ньому веб-служб. Додаткові драйвери й інше програмне забезпечення встановлювати не потрібно. Якщо ви можете надіслати електронний лист, то HP ePrint зможе надрукувати ваш документ, де б ви не були.

Зареєструвавши обліковий запис у службі ePrintCenter ([www.hp.com/go/eprintcenter](http://h20180.www2.hp.com/apps/Nav?h_pagetype=s-924&h_client=s-h-e004-01&h_keyword=lp70014-all&h_lang=uk&h_cc=ua)), можна входити до системи, щоб переглядати стан виконання завдань друку HP ePrint, керувати чергою друку HP ePrint, визначати інших осіб, які можуть використовувати адресу електронної пошти HP ePrint вашого принтера для друку, а також отримувати довідкову інформацію щодо HP ePrint.

HP ePrint дає змогу виконувати друк за допомогою принтера, на якому ввімкнено функцію HP ePrint, у будь-який час і з будь-якого місця.

Перш ніж скористатися службою HP ePrint, переконайтеся в наявності:

- комп'ютера або мобільного пристрою, сумісного зі службами інтернет-зв'язку й електронної пошти;
- принтера, на якому підтримується служба HP ePrint і ввімкнуто веб-служби.

**ПРИМІТКА.** Друк електронного листа розпочнеться відразу після його отримання. Як і у випадку з будь-яким електронним листом, час його отримання та саме отримання безпосередньо не гарантується. Стан принтера можна перевірити в службі ePrintCenter ([www.hp.com/go/eprintcenter](http://h20180.www2.hp.com/apps/Nav?h_pagetype=s-924&h_client=s-h-e004-01&h_keyword=lp70014-all&h_lang=uk&h_cc=ua)).

**ПРИМІТКА.** Надруковані за допомогою HP ePrint документи можуть відрізнятися від оригіналу. Таким чином відрізнятися може стиль, форматування та розміщення тексту на сторінці. Документи, якість друкованих копій яких має бути вищою (наприклад, юридичні документи), рекомендується роздруковувати на комп'ютері за допомогою програмного забезпечення. Завдяки цьому ви матимете змогу контролювати якість роздрукованих копій.

 $\frac{1}{2}$ / ПОРАДА. Додаткові відомості про налаштування параметрів служби HP ePrint і керування ними, а також інформацію про останні функції див. на веб-сайті ePrintCenter [\(www.hp.com/go/](http://h20180.www2.hp.com/apps/Nav?h_pagetype=s-924&h_client=s-h-e004-01&h_keyword=lp70014-all&h_lang=uk&h_cc=ua) [eprintcenter](http://h20180.www2.hp.com/apps/Nav?h_pagetype=s-924&h_client=s-h-e004-01&h_keyword=lp70014-all&h_lang=uk&h_cc=ua)).

### **Щоб здійснити друк за допомогою функції HP ePrint, виконайте наведені нижче дії**

- 1**.** Активуйте веб-послуги.
	- **а.** На контрольній панелі принтера натисніть кнопку **ePrint**.
	- **б.** Прийміть положення й умови використання та активуйте веб-послуги, дотримуючись вказівок на екрані.
	- **в.** Роздрукуйте сторінку з даними ePrint і виконайте інструкції, щоб зареєструвати обліковий запис HP ePrint.
- 2**.** Відкрийте програму електронної пошти на комп'ютері або мобільному пристрої.

**ПРИМІТКА.** Додаткові відомості про використання програми електронної пошти на комп'ютері або мобільному пристрої див. у документації, яка постачається разом із програмою.

- 3**.** Створіть нове повідомлення електронної пошти, після чого додайте до нього файл, який потрібно надрукувати.
- 4**.** Введіть адресу електронної пошти принтера в поле "Кому:" електронного повідомлення й надішліть його.

**ПРИМІТКА.** Не вказуйте адресу електронної пошти в полі "Прихована копія". Це поле має залишатися незаповненим. Якщо в полі "Прихована копія" буде вказано адресу електронної пошти або адресу принтера, завдання не буде надруковано.

### **Пошук адреси електронної пошти принтера**

- 1**.** Натисніть кнопку **ePrint** на контрольній панелі. Відобразиться меню **Web Services Settings** (Параметри веб-послуг) на дисплеї принтера.
- 2**.** Виберіть **Display Email Address** (Відобразити адресу електронної пошти) на дисплеї принтера, щоб переглянути електронну адресу принтера.
	- **ПОРАДА.** Щоб налаштувати адресу електронної пошти, виберіть **Print Info Page** (Надрукувати інформаційну сторінку) у меню **Web Services Settings** (Параметри вебпослуг) на дисплеї принтера. Буде роздруковано сторінку інформації з кодом принтера та вказівками щодо того, як налаштувати адресу електронної пошти.

### **Щоб вимкнути ePrint, виконайте наведені нижче дії.**

- 1**.** Натисніть кнопку **ePrint** на контрольній панелі. Відобразиться меню **Web Services Settings** (Параметри веб-послуг) на дисплеї принтера.
- 2**.** Виберіть **ePrint** на дисплеї принтера, а потім **Off** (Вимкнути).

## <span id="page-17-0"></span>**Друк документів**

### **Завантажте папір**

- 1**.** Переконайтеся, що лоток для паперу відкрито.
- 2**.** Розсуньте регулятори ширини паперу.
- 3**.** Завантажте папір у лоток. Та сторона конверта, на якій буде здійснюватися друк, має бути направлена вниз.
- 4**.** Вставте стос паперу у принтер до самого кінця.
- 5**.** Перемістіть регулятори ширини паперу впритул до краю паперу.

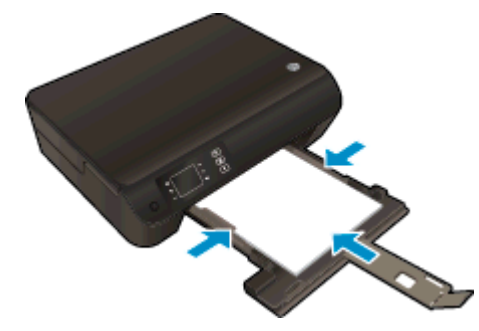

**Щоб надрукувати документ, виконайте наведені нижче дії**

- 1**.** У програмі натисніть кнопку **Печать** (Друк).
- 2**.** Переконайтеся, що принтер вибрано.
- 3**.** Клацніть кнопку, що відкриває діалогове вікно **Properties** (Властивості).

Залежно від програми ця кнопка може називатися **Свойства** (Властивості), **Параметры** (Параметри), **Установка принтера** (Настройка принтера), **Свойства принтера** (Властивості принтера), **Принтер** або **Настройка** (Настройки).

- 4**.** Виберіть відповідні параметри.
	- На вкладці **Layout** (Компонування) виберіть **Portrait** (Книжкова орієнтація) або **Landscape** (Альбомна орієнтація).
	- На вкладці **Paper/Quality** (Папір/якість) виберіть відповідний тип паперу в розкривному списку **Media** (Медіа) у розділі **Tray Selection** (Вибір лотка), після чого виберіть відповідну якість друку в розділі **Quality Settings** (Параметри якості).
	- Клацніть **Дополнительно** (Додатково), а потім зі спадного меню **Размер бумаги** (Розмір паперу) виберіть відповідний розмір.
- 5**.** Натисніть кнопку **OK**, щоб закрити діалогове вікно **Properties (Властивості)**.
- 6**.** Щоб розпочати друк, натисніть кнопку **Print** (Друк) або **OK**.

### **Щоб друкувати на обох сторонах аркуша, виконайте наведені нижче дії**

- 1**.** У програмі натисніть кнопку **Print** (Друк).
- 2**.** Переконайтеся, що в меню вибрано принтер.
- 14 Розділ 3 Print (Друк) UKWW

3**.** Клацніть кнопку, що відкриває діалогове вікно **Properties** (Властивості).

Залежно від програми, що використовується, ця кнопка може мати назву **Properties** (Властивості), **Options** (Параметри), **Printer Setup** (Налаштування принтера), **Printer Properties** (Властивості принтера), **Printer** (Принтер) або **Preferences** (Установки).

- 4**.** Виберіть відповідні параметри.
	- На вкладці **Layout** (Компонування) виберіть **Portrait** (Книжкова орієнтація) або **Landscape** (Альбомна орієнтація).
	- На вкладці **Paper/Quality** (Папір/Якість) у розкривному списку **Media** (Медіа) виберіть відповідний тип паперу та якість друку.
	- Натисніть **Advanced** (Додатково), а потім у розкривному списку **Paper Size** (Розмір паперу) виберіть відповідний розмір.
- 5**.** Перейдіть на вкладку **Layout** (Компонування) і виберіть пункт **Flip on Long Edge** (Друк за довшим краєм) або **Flip on Short Edge** (Друк за коротшим краєм) у розкривному списку **Print on Both Sides** (Друк на обох сторонах).
- 6**.** Натисніть кнопку **OK**, щоб розпочати друк.

**ПРИМІТКА.** Після того як одну сторінку буде роздруковано, зачекайте кілька секунд. Після цього принтер автоматично знову завантажить папір для друку на зворотному боці. Вам не потрібно вручну завантажувати папір або виконувати будь-які інші дії.

## <span id="page-19-0"></span>**Друк фотографій**

### **Завантажте фотопапір**

- 1**.** Переконайтеся, що лоток для паперу відкрито.
- 2**.** Розсуньте регулятори ширини паперу.
- 3**.** Вийміть увесь папір із лотка та завантажте фотопапір стороною друку вниз.
- 4**.** Вставте фотопапір у принтер до самого кінця.
- 5**.** Перемістіть напрямні паперу впритул до краю фотопаперу.

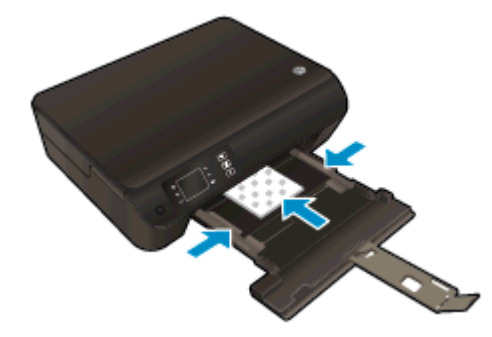

### **Щоб друкувати фото на фотопапері**

- 1**.** У вашій програмі в меню **Файл** виберіть **Печать** (Друк).
- 2**.** Переконайтеся, що принтер вибрано.
- 3**.** Клацніть кнопку, що відкриває діалогове вікно **Properties** (Властивості).

Залежно від програми ця кнопка може називатися **Свойства** (Властивості), **Параметры** (Параметри), **Установка принтера** (Настройка принтера), **Свойства принтера** (Властивості принтера), **Принтер** або **Настройка** (Настройки).

- 4**.** Виберіть відповідні параметри.
	- На вкладці **Layout** (Компонування) виберіть **Portrait** (Книжкова орієнтація) або **Landscape** (Альбомна орієнтація).
	- На вкладці **Paper/Quality** (Папір/якість) виберіть відповідний тип паперу в розкривному списку **Media** (Медіа) у розділі **Tray Selection** (Вибір лотка), після чого виберіть відповідну якість друку в розділі **Quality Settings** (Параметри якості).
	- Клацніть **Дополнительно** (Додатково), а потім зі спадного меню **Размер бумаги** (Розмір паперу) виберіть відповідний розмір.
	- **ПРИМІТКА.** Щоб установити максимальну розподільчу здатність, перейдіть на вкладку **Paper/Quality** (Папір/Якість), виберіть **Photo Paper** (Фотопапір) у розкривному списку **Media** (Медіа), після чого виберіть **Best** (Найвища) у розділі **Quality Settings** (Параметри якості). Натисніть кнопку **Advanced** (Додатково), а потім у розкривному списку **Print in Max DPI** (Друк із максимальною розподільчою здатністю) виберіть **Yes** (Так). Якщо виконується друк із максимальною розподільчою здатністю у шкалі відтінків сірого, виберіть **High Quality Grayscale** (Висока якість відтінків сірого) у розкривному списку **Print in Grayscale** (Друк відтінків сірого).
- 5**.** Натисніть кнопку **OK**, щоб повернутися до діалогового вікна **Properties** (Властивості).
- 6**.** Клацніть **OK**, потім клацніть **Print** (Друк) або **OK** у діалоговому вікні **Print** (Друк).

**ПРИМІТКА.** Щойно друк буде завершено, вийміть невикористаний фотопапір із лотка. Зберігайте фотопапір так, щоб аркуші не почали скручуватися, оскільки це може погіршити якість роздруківок.

## <span id="page-21-0"></span>**Друк Quick Forms (Шаблони)**

За допомогою **Quick Forms** (Шаблони) ви можете роздрукувати календарі, контрольні списки, ігри, сторінки у форматі записника, міліметровий папір, нотний стан та ігри.

### **Друк Quick Forms (Шаблони)**

1**.** Виберіть **Quick Forms** (Шаблони) на екрані Головна на дисплеї принтера.

**ПОРАДА.** Якщо пункт **Quick Forms** (Шаблони) не відображається на дисплеї принтера, натисніть кнопку **Головна**, а потім натискайте кнопки **Up (Угору)** і **Down (Униз)**, доки не відобразиться пункт **Quick Forms (Швидкі форми)**.

- 2**.** Натисніть кнопки **Up (Угору)** та **Down (Униз)**, щоб вибрати один із варіантів шаблонів. Далі натисніть **OK**.
- 3**.** Вибравши тип форми для друку, укажіть кількість копій, після чого натисніть **OK**.

## <span id="page-22-0"></span>**Друк конвертів**

У лоток для паперу HP ENVY 4500 series можна завантажити один чи більше конвертів. Не використовуйте глянцеві чи тиснені конверти та конверти із застібками чи віконцями.

**ПРИМІТКА.** Щоб отримати додаткові відомості про спосіб змінення формату тексту для його друку на конвертах, див. файли довідки у програмі обробки текстів.

#### **Завантаження конвертів**

- 1**.** Переконайтеся, що лоток для паперу відкрито.
- 2**.** Розсуньте регулятори ширини паперу.
- 3**.** Розташуйте конверти в центрі лотка для паперу. Та сторона конверта, на якій буде здійснюватися друк, має бути направлена вниз. Клапан конверта повинен бути зліва.
- 4**.** Вставте стос конвертів у принтер до самого кінця.
- 5**.** Розташуйте регулятори ширини паперу впритул до краю конвертів.

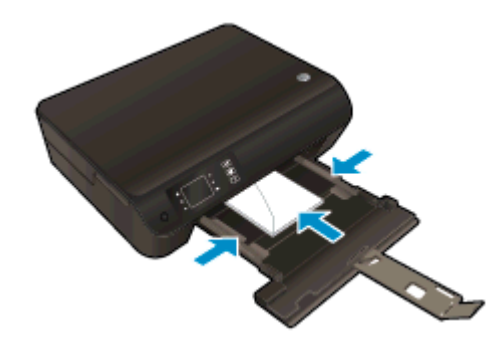

### **Друк конвертів**

- 1**.** У вашій програмі в меню **Файл** натисніть кнопку **Печать** (Друк).
- 2**.** Переконайтеся, що принтер вибрано.
- 3**.** Клацніть кнопку, що відкриває діалогове вікно **Properties** (Властивості).

Залежно від програми ця кнопка може називатися **Свойства** (Властивості), **Параметры** (Параметри), **Установка принтера** (Настройка принтера), **Свойства принтера** (Властивості принтера), **Принтер** або **Настройка** (Настройки).

- 4**.** Виберіть відповідні параметри.
	- На вкладці **Layout** (Компонування) виберіть **Portrait** (Книжкова орієнтація) або **Landscape** (Альбомна орієнтація).
	- На вкладці **Paper/Quality** (Папір/якість) виберіть відповідний тип паперу в розкривному списку **Media** (Медіа) у розділі **Tray Selection** (Вибір лотка), після чого виберіть відповідну якість друку в розділі **Quality Settings** (Параметри якості).
	- Клацніть **Дополнительно** (Додатково), а потім зі спадного меню **Размер бумаги** (Розмір паперу) виберіть відповідний розмір.
- 5**.** Клацніть **OK**, потім клацніть **Print** (Друк) або **OK** у діалоговому вікні **Print** (Друк).

## <span id="page-23-0"></span>**Друк за допомогою HP wireless direct**

За допомогою технології wireless direct HP ви можете виконувати бездротовий друк із комп'ютера, смартфона, планшета й іншого пристрою з підтримкою бездротового зв'язку без під'єднання до наявної бездротової мережі.

Використовуючи функцію wireless direct HP, беріть до уваги наведені нижче правила.

Упевніться, що на комп'ютері або мобільному пристрої встановлено необхідне програмне забезпечення.

Якщо ви використовуєте комп'ютер, переконайтеся, що на ньому інстальовано програмне забезпечення принтера, яке постачалося разом із ним.

- Якщо ви використовуєте мобільний пристрій, переконайтеся, що на ньому інстальовано сумісну програму для друку. Щоб отримати додаткові відомості про друк із мобільних пристроїв, відвідайте веб-сайт [www.hp.com/global/us/en/eprint/](http://www.hp.com/global/us/en/eprint/mobile_printing_apps.html) [mobile\\_printing\\_apps.html.](http://www.hp.com/global/us/en/eprint/mobile_printing_apps.html)
- Упевніться, що на принтері ввімкнено функцію wireless direct HP та, якщо потрібно, активовано функцію безпеки. Додаткову інформацію див. у розділі [Установлення](#page-64-0) бездротового підключення до принтера без [маршрутизатора](#page-64-0) на сторінці 61.
- Одне підключення wireless direct HP може використовуватися для п'яти комп'ютерів і мобільних пристроїв.
- Функція wireless direct HP може використовуватися, коли принтер також підключено до комп'ютера з використанням кабелю USB або до мережі за допомогою бездротового з'єднання.
- Функція wireless direct HP не може використовуватися для підключення комп'ютера, мобільного пристрою або принтера до Інтернету.

Натисніть тут, щоб отримати додаткову [інформацію](http://h20180.www2.hp.com/apps/Nav?h_pagetype=s-924&h_client=s-h-e004-01&h_keyword=lp70046-win-EN4500&h_lang=uk&h_cc=ua) в режимі онлайн.

**ПРИМІТКА.** Ці веб-сайти наразі можуть бути доступні не всіма мовами.

У цьому розділі містяться такі теми:

- Друк із мобільного пристрою, що підтримує [бездротове](#page-24-0) з'єднання
- Друк із комп'ютера з підтримкою [бездротового](#page-24-0) зв'язку

### <span id="page-24-0"></span>**Друк із мобільного пристрою, що підтримує бездротове з'єднання**

Упевніться, що на мобільному пристрої інстальовано сумісну програму для друку. Щоб отримати додаткові відомості, перейдіть на веб-сайт [www.hp.com/global/us/en/eprint/](http://www.hp.com/global/us/en/eprint/mobile_printing_apps.html) [mobile\\_printing\\_apps.html.](http://www.hp.com/global/us/en/eprint/mobile_printing_apps.html)

- 1**.** Упевніться, що на принтері ввімкнено функцію wireless direct HP. Додаткову інформацію див. у розділі Установлення бездротового підключення до принтера без [маршрутизатора](#page-64-0) на [сторінці](#page-64-0) 61.
- 2**.** Увімкніть на мобільному пристрої підключення Wi-Fi. Щоб отримати додаткові відомості, див. документацію з комплекту постачання мобільного пристрою.

**ПРИМІТКА.** Якщо ваш мобільний пристрій не підтримує Wi-Fi, ви не зможете використовувати функцію wireless direct HP.

3**.** На мобільному пристрої підключіться до нової мережі. Виконайте звичайну процедуру підключення до нової бездротової мережі або точки доступу. Зі списку відображених бездротових мереж виберіть назву wireless direct HP, наприклад HP-Print-\*\*-Envy 4500 series (де \*\* — унікальні символи, що вказують саме на ваш принтер).

Якщо для wireless direct HP ввімкнено функцію безпеки, введіть пароль, коли з'явиться відповідний запит.

4**.** Роздрукуйте документ.

### **Друк із комп'ютера з підтримкою бездротового зв'язку**

- 1**.** Упевніться, що на принтері ввімкнено функцію wireless direct HP. Додаткову інформацію див. у розділі Установлення бездротового підключення до принтера без [маршрутизатора](#page-64-0) на [сторінці](#page-64-0) 61.
- 2**.** Увімкніть підключення Wi-Fi комп'ютера. Додаткові відомості див. у документації з комплекту постачання комп'ютера.

**ПРИМІТКА.** Якщо ваш комп'ютер не підтримує Wi-Fi, ви не зможете використовувати функцію wireless direct HP.

3**.** На комп'ютері підключіться до нової мережі. Виконайте звичайну процедуру підключення до нової бездротової мережі або точки доступу. Зі списку відображених бездротових мереж виберіть назву wireless direct HP, наприклад HP-Print-\*\*-Envy 4500 series (де \*\*  $$ унікальні символи, що вказують саме на ваш принтер).

Якщо для wireless direct HP ввімкнено функцію безпеки, введіть пароль, коли з'явиться відповідний запит.

4**.** Перейдіть до кроку 5, якщо принтер установлено й підключено до комп'ютера через бездротову мережу. Якщо принтер установлено й підключено до комп'ютера за допомогою USB-кабелю, виконайте наведені нижче дії, щоб інсталювати програмне забезпечення принтера за допомогою підключення wireless direct HP.

- **а.** Залежно від операційної системи виконайте одну з таких дій:
	- **Windows 8**: На **початковому** екрані правою кнопкою миші клацніть порожню область, виберіть **Все приложения** (Усі застосунки) на панелі застосунків, а потім клацніть **Установка принтера и программного обеспечения** (Налаштування принтера й програмного забезпечення).
	- **Windows 7**, **Windows Vista** та **Windows XP**: на робочому столі комп'ютера клацніть **Пуск**, **Все программы** (Усі програми), **HP**, виберіть **HP ENVY 4500 series**, а потім — **Установка принтера и программного обеспечения** (Налаштування принтера й програмного забезпечення).
- **б.** Виберіть **Connect New Printer** (Підключити новий принтер).
- **в.** Якщо відображається екран програмного забезпечення **Параметры подключения** (Параметри підключення), виберіть **Беспроводная связь** (Бездротове підключення).

Зі списку визначених принтерів виберіть HP ENVY 4500 series.

- **г.** Дотримуйтесь інструкцій на екрані.
- 5**.** Роздрукуйте документ.

### <span id="page-26-0"></span>**Друк із застосуванням максимальної розподільчої здатності**

Щоб отримати високоякісні, чіткі зображення на фотопапері, використовуйте режим Maximum DPI (максимальної розподільної здатності).

Друк із максимальною роздільною здатністю займає більше часу, ніж друк з іншими параметрами, і потребує більшого об'єму пам'яті.

**Щоб друкувати в режимі Maximum dpi (Максимальна розподільча здатність)**

- 1**.** У вашій програмі в меню **Файл** виберіть **Печать** (Друк).
- 2**.** Переконайтеся, що принтер вибрано.
- 3**.** Клацніть кнопку, що відкриває діалогове вікно **Properties** (Властивості).

Залежно від програми ця кнопка може називатися **Свойства** (Властивості), **Параметры** (Параметри), **Установка принтера** (Настройка принтера), **Свойства принтера** (Властивості принтера), **Принтер** або **Настройка** (Настройки).

- 4**.** Натисніть вкладку **Paper/Quality** (Папір/Якість).
- 5**.** На вкладці **Paper/Quality** (Папір/якість) виберіть відповідний тип паперу в розкривному списку **Media** (Медіа) у розділі **Tray Selection** (Вибір лотка), після чого виберіть **Best** (Найвища) у розділі **Quality Settings** (Параметри якості).
- 6**.** Натисніть кнопку **Advanced** (Додатково).
- 7**.** Виберіть в області **Printer Features** (Функції принтера) **Yes** (Так) у розкривному списку **Print in Max DPI** (Друк у режимі максимальної розподільної здатності).
- 8**.** Виберіть відповідний розмір паперу в спадному списку **Paper Size** (Розмір паперу).
- 9**.** Закрийте додаткові параметри, натиснувши кнопку **OK**.
- 10**.** Підтвердьте встановлене значення для параметра **Ориентация** (Орієнтація) на вкладці **Макет**, а потім клацніть **OK**, щоб виконати друк.

## <span id="page-27-0"></span>**Поради для успішного друку**

Щоб друк було успішно виконано, картриджі HP мають функціонувати належним чином із достатнім рівнем чорнила, папір має бути завантажено правильно, а для принтера слід установити відповідні параметри. Параметри принтера не застосовуються до копіювання або сканування.

#### **Поради щодо використання чорнил**

- Використовуйте оригінальні картриджі HP з чорнилом.
- Правильно встановлюйте як картриджі з чорним чорнилом, так і триколірні картриджі.

Додаткову інформацію див. у розділі Заміна [картриджів](#page-52-0) на сторінці 49.

● Перевірте приблизний рівень чорнила в картриджах і переконайтеся, що його достатньо для виконання друку.

Додаткову інформацію див. у розділі Перевірка [приблизного](#page-49-0) рівня чорнила в картриджах на [сторінці](#page-49-0) 46.

Якщо якість друку є неприйнятною, див. докладніші відомості в [Покращення](#page-69-0) якості друку на [сторінці](#page-69-0) 66.

#### **Поради щодо завантаження паперу**

- Завантажте стос паперу, а не один аркуш. Щоб уникнути зминання паперу, усі аркуші у стосі мають бути одного розміру й типу.
- Завантажте папір стороною друку донизу.
- Переконайтеся, що папір, який завантажується в лоток, рівний і не має зігнутих або порваних країв.
- Встановлюйте регулятори ширини паперу в лотку, вирівнюючи їх за краями стосу. Переконайтеся, що регулятори ширини не загинають папір у лотку.

Додаткову інформацію див. у розділі [Завантаження](#page-33-0) носіїв на сторінці 30.

### **Поради щодо вибору параметрів принтера**

- На вкладці **Paper/Quality** (Папір/якість) виберіть відповідний тип паперу в розкривному списку **Media** (Медіа) у розділі **Tray Selection** (Вибір лотка), після чого виберіть відповідну якість друку в розділі **Quality Settings** (Параметри якості).
- Виберіть потрібний розмір паперу з розкривного списку **Размер бумаги** (Розмір паперу) в діалоговому вікні **Дополнительные параметры** (Додаткові параметри). Відкрийте діалогове вікно **Дополнительные параметры** (Додаткові параметри), натиснувши кнопку **Дополнительно** (Додатково) на вкладці **Макет** або **Бумага/Качество** (Папір/якість).
- Щоб змінити параметри друку за промовчанням, у програмному забезпеченні принтера клацніть **Печать и сканирование** (Друк і сканування), а потім — **Задать свойства** (Установити параметри).

Залежно від операційної системи виконайте одну з наведених нижче дій, щоб відкрити програмне забезпечення принтера.

- **Windows 8**: На **початковому** екрані правою кнопкою миші натисніть порожню область, виберіть **Все приложения** (Усі застосунки) на панелі застосунків, а потім клацніть піктограму з назвою принтера.
- **Windows 7**, **Windows Vista** та **Windows XP**: на робочому столі комп'ютера клацніть **Пуск**, **Все программы** (Усі програми), **HP**, виберіть **HP ENVY 4500 series**, а потім — **HP ENVY 4500 series**.
- Щоб надрукувати чорно-білий документ (із використанням лише чорного чорнила), натисніть кнопку **Advanced** (Додатково). У спадному меню **Печать в оттенках серого** (Друк у відтінках сірого) виберіть пункт **Только черные** (Лише чорне чорнило), а потім клацніть кнопку **OK**.

### **Примітки**

- Оригінальні картриджі з чорнилом HP розроблені та протестовані на принтерах і на папері HP задля забезпечення найвищої ефективності за кожного використання.
- **ПРИМІТКА.** Якість або надійність чорнила, виробленого не компанією НР, цією компанією не гарантується. Гарантія не поширюється на обслуговування або ремонт продукту, якщо така потреба виникає в результаті використання витратних матеріалів, вироблених не компанією НР.

Якщо ви впевнені, що придбали оригінальні картриджі з чорнилом HP, відвідайте такий веб-сайт:

[www.hp.com/go/anticounterfeit](http://www.hp.com/go/anticounterfeit)

- У попередженнях про рівень чорнила та на індикаторах указано значення, які можуть використовуватися лише з метою планування подальших дій.
- **ПРИМІТКА.** У разі отримання повідомлення про низький рівень чорнила потрібно забезпечити наявність картриджів для заміни, щоб уникнути можливих затримок друку. Замінюйте картриджі лише тоді, коли якість друку стає неприйнятною.
- Налаштування програмного забезпечення, установлені в драйвері принтера, застосовуються лише до завдань друку та не стосуються копіювання чи сканування.
- Можна надрукувати документ на обох сторонах паперу.

# <span id="page-30-0"></span>4 **Використання паперу**

- [Рекомендований](#page-31-0) папір для друку
- [Завантаження](#page-33-0) носіїв
- [Замовлення](#page-38-0) витратних матеріалів HP

## <span id="page-31-0"></span>**Рекомендований папір для друку**

Для забезпечення найкращої якості друку HP рекомендує використання паперу HP, розробленого для конкретного типу завдання.

Деякі з цих типів паперу можуть не використовуватися у вашій країні/регіоні.

### **ColorLok**

● Компанія HP рекомендує використовувати для друку та копіювання повсякденних документів звичайний папір із логотипом ColorLok. Усі типи паперу з логотипом ColorLok пройшли незалежне тестування, яке підтвердило відповідність високим стандартам надійності та якості друку, і забезпечують друк виразних зображень з яскравими кольорами, чітким чорним кольором, а також швидше висихання, порівняно зі стандартними типами паперу. Шукайте папір із логотипом ColorLok різної маси та розмірів від основних виробників.

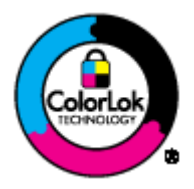

### **Друк фотографій**

### ● **Фотопапір HP Premium Plus**

Фотопапір HP Premium Plus — це папір HP найвищої якості для отримання найкращих фотографій. З фотопапером HP Premium Plus можна друкувати чудові фотографії, які висихатимуть миттєво та якими можна поділитися просто з принтера. Доступні зокрема такі формати й розміри паперу: A4 (8,5 x 11 дюймів), 4 x 6 дюймів (10 x 15 см), 5 x 7 дюймів (13 x 18 см), A3 (11 x 17 дюймів); також пропонується два типи поверхні: глянцева та з м'яким блиском (напівглянцева). Отримані фотографії ідеально підходять для того, щоб помістити їх у рамку, демонструвати або подарувати, а також для спеціальних фотопроектів. Використовуючи фотопапір HP Premium Plus, ви отримаєте виняткові результати, професійну якість і стійкість.

### ● **Фотопапір HP Advanced**

Для цього тонкого паперу характерні швидке висихання, відсутність плям і простота у використанні. Він стійкий до води, брудних плям, відбитків пальців та вологи. Надруковані на ньому фотографії на вигляд мало відрізняються від надрукованих у фотосалонах. Є кілька розмірів цього фотопаперу, а саме: A4, 8,5 x 11 дюймів, 10 x 15 см (4 x 6 дюймів), 13 x 18 см (5 x 7 дюймів). Не містить кислоти, що забезпечує довговічність документів.

### ● **Фотопапір HP Everyday**

Друкуйте яскраві повсякденні знімки за низькою ціною, використовуючи папір, розроблений для повсякденного друку фотографій. Цей недорогий фотопапір швидко висихає, що полегшує його використання. Отримуйте чіткі та ясні зображення, використовуючи будь-який струменевий принтер. Є кілька розмірів цього фотопаперу з глянцевою поверхнею, а саме: A4, 8,5 x 11 дюймів та 10 x 15 см (4 x 6 дюймів). Не містить кислоти, що забезпечує довговічність фотографій.

### **Ділові документи**

● Папір для презентацій **HP Premium** або папір для професійного друку **HP Professional 120**

Це типи щільного з обох сторін матового паперу, які прекрасно підходять для презентацій, планів, звітів, інформаційних бюлетенів. Вони мають виразний вигляд завдяки значній вазі.

● Папір для друку брошур **HP Brochure** або папір для професійного друку **HP Professional 180**

Ці види паперу мають блискучу або матову поверхню з обох боків для двостороннього друку. Це досконалий вибір для друку фотографічних репродукцій та графічних зображень для обкладинок ділових звітів, спеціальних презентацій, брошур, бланків і календарів.

### **Повсякденний друк**

● **Папір HP Bright White Inkjet (Ультра-білий папір НР для струменевих принтерів)**

Папір HP Bright White Inkjet забезпечує високу контрастність кольорів і чіткість тексту. Цей тип паперу досить щільний для двостороннього друку: надрукований документ не матиме просвітів, завдяки чому цей папір ідеально підходить для друку газетних повідомлень, звітів і флаєрів. Його характерною особливістю є технологія ColorLok, яка забезпечує менше розмазування, більш чіткі чорно-білі документи та живі фарби кольорових зображень.

### ● **Папір для друку HP Printing**

Папір HP Printing Paper – це високоякісний універсальний папір. Він дозволяє створювати документи, які виглядають соліднішими, ніж документи, надруковані на звичайному універсальному або копіювальному папері. Його характерною особливістю є технологія ColorLok, яка забезпечує менше розмазування, більш чіткі чорно-білі документи та живі фарби кольорових зображень. Не містить кислоти, що забезпечує довговічність документів.

### ● **Офісний папір HP Office Paper**

Папір HP Office Paper - це високоякісний універсальний папір. Він може використовуватися для створення копій, чернеток, записок та інших повсякденних документів. Його характерною особливістю є технологія ColorLok, яка забезпечує менше розмазування, більш чіткі чорно-білі документи та живі фарби кольорових зображень. Не містить кислоти, що забезпечує довговічність документів.

### ● **Офісний папір HP з перероблених матеріалів HP Office Recycled**

Папір HP Office Recycled Paper – це високоякісний універсальний папір, що на 30% складається з утилізованого волокна. Його характерною особливістю є технологія ColorLok, яка забезпечує менше розмазування, більш чіткі чорно-білі документи та живі фарби кольорових зображень.

### **Спеціальні проекти**

● **HP Iron-On Transfers (Плівки HP для термоаплікації)**

Плівки для термоаплікації HP Iron-on Transfers (для світлих або білих тканин) — це ідеальне рішення для створення оригінальних футболок із нанесенням цифрових фотографій.

## <span id="page-33-0"></span>**Завантаження носіїв**

Виберіть розмір паперу, щоб продовжити.

### **Завантаження повноформатного паперу**

1**.** Опустіть лоток, вийміть його та висувну планку.

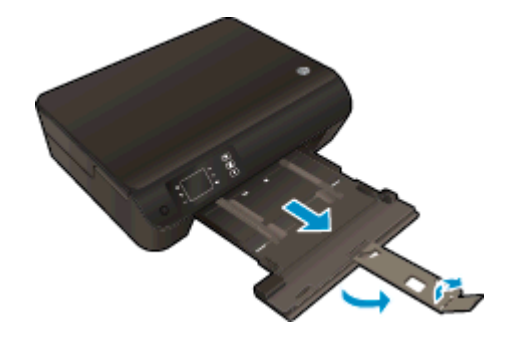

2**.** Розсуньте регулятори ширини паперу.

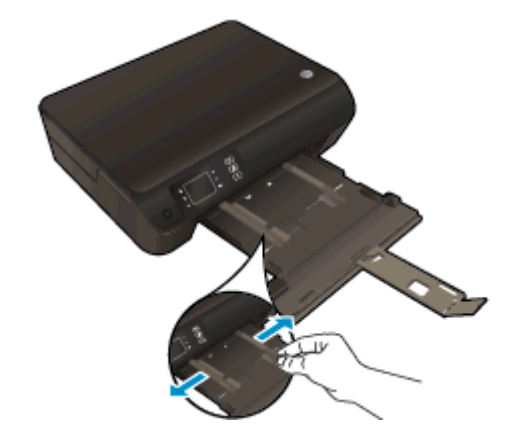

- 3**.** Завантажте папір.
	- Вставте стос у лоток вузьким краєм уперед і стороною для друку донизу.

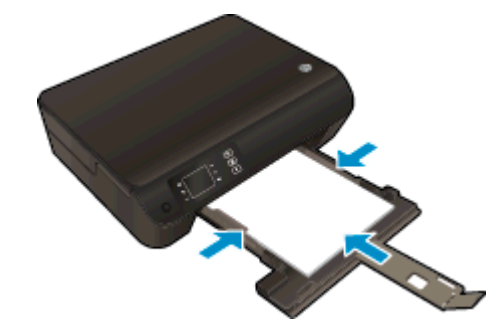

Посуньте стос паперу вперед до зупинки.

● Установіть регулятори ширини паперу так, щоб вони тісно прилягали до країв стосу.

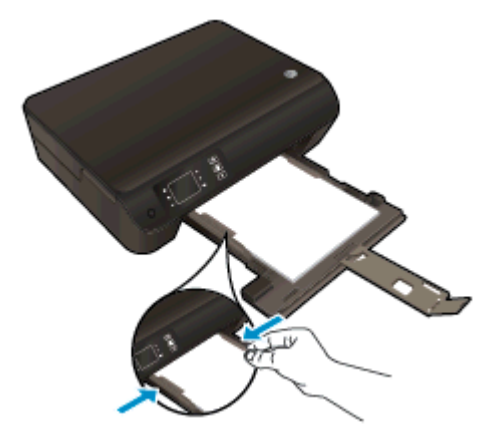

● Закрийте лоток для паперу.

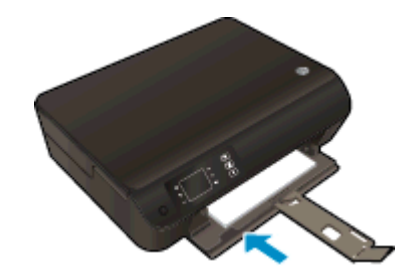

### **Завантаження паперу невеликого формату**

1**.** Опустіть лоток, вийміть його та висувну планку.

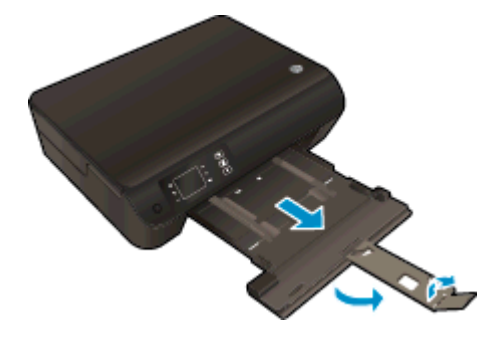

2**.** Розсуньте регулятори ширини паперу.

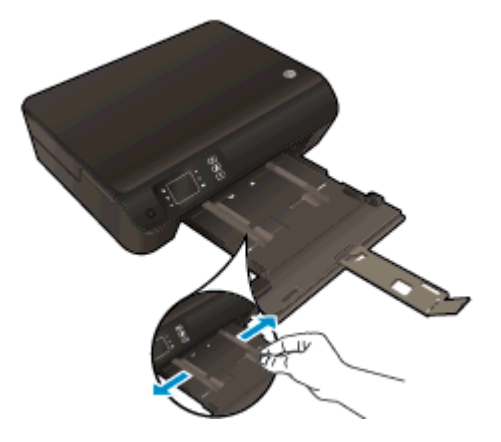

- 3**.** Завантажте фотопапір.
	- Вставте стос фотопаперу в лоток для фотографій вузьким краєм уперед і стороною друку донизу.

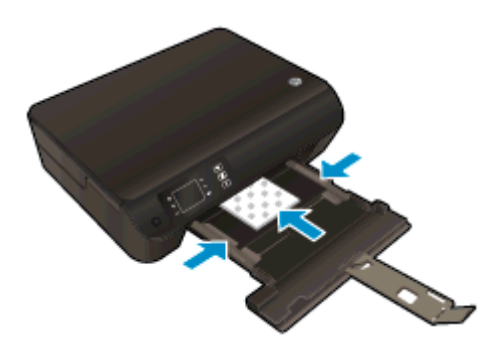

- Посуньте стос фотопаперу вперед до зупинки.
- Установіть регулятори ширини паперу так, щоб вони тісно прилягали до країв стосу фотопаперу.
- Закрийте лоток для паперу.

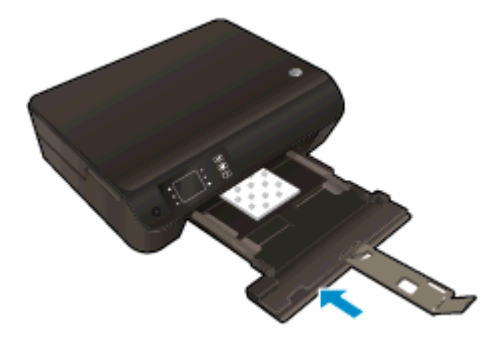
#### **Завантаження конвертів**

1**.** Опустіть лоток, вийміть його та висувну планку.

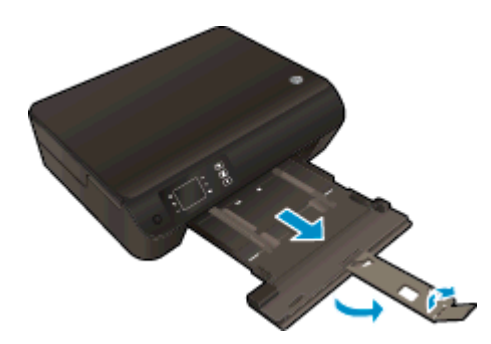

2**.** Розсуньте регулятори ширини паперу.

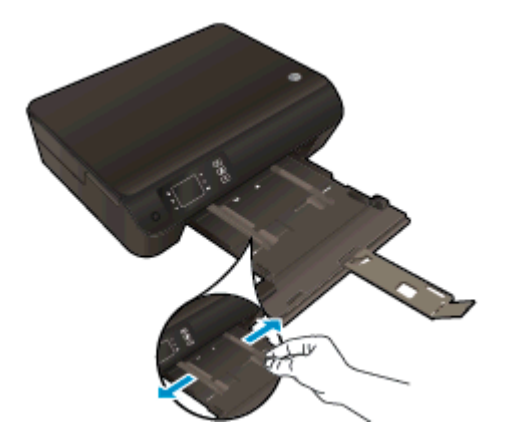

- 3**.** Завантажте конверти.
	- Розташуйте один або кілька конвертів у центрі лотка для паперу. Та сторона конверта, на якій буде здійснюватися друк, має бути направлена вниз. Клапан конверта має знаходитися зліва та бути спрямованим догори.

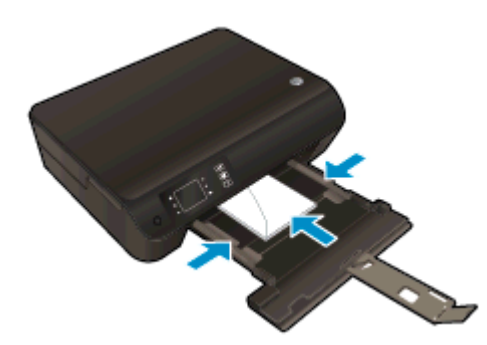

- Посуньте стос конвертів до упора.
- Установіть регулятори ширини паперу так, щоб вони тісно прилягали до країв стосу конвертів.

● Закрийте лоток для паперу.

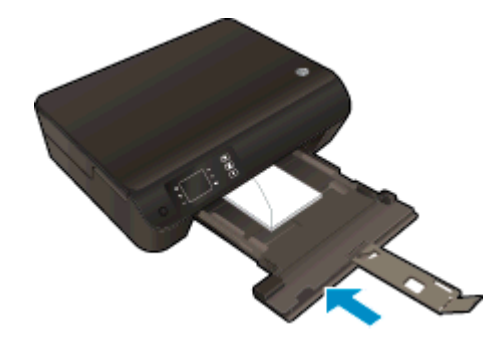

### **Замовлення витратних матеріалів HP**

Принтер підтримує майже всі типи витратних матеріалів. Для найкращої якості друку використовуйте витратні матеріали HP. Детальну інформацію про витратні матеріали НР див. на веб-сайті компанії за адресою [www.hp.com](http://www.hp.com).

Компанія HP рекомендує використовувати для друку та копіювання повсякденних документів звичайний папір із логотипом ColorLok. Усі типи паперу з логотипом ColorLok пройшли незалежне тестування, яке підтвердило їх відповідність високим стандартам надійності та якості друку, і забезпечують чіткий друк зображень із яскравими кольорами, виразними відтінками чорного, а також швидше висихання порівняно зі стандартними типами паперу. Шукайте папір із логотипом ColorLok різної маси та розмірів від основних виробників.

Щоб придбати папір HP, перейдіть за посиланням [Придбати](http://www.hp.com) продукти та послуги та виберіть чорнила, тонер і папір.

# 5 **Копіювання та сканування**

- [Копіювання](#page-41-0) документів
- [Сканування](#page-43-0) на комп'ютер
- Поради для успішного [копіювання](#page-46-0)
- Поради для успішного [сканування](#page-47-0)

## <span id="page-41-0"></span>**Копіювання документів**

У меню **Copy** (Копіювання) на дисплеї принтера можна вибрати кількість копій, а також чорнобілий або кольоровий формат копіювання звичайного паперу. Також доступні додаткові параметри, наприклад, вибір розміру та типу паперу, регулювання рівня затемнення копії та зміни розміру копії.

#### **Легке копіювання**

1**.** Завантажте повнорозмірний папір у лоток.

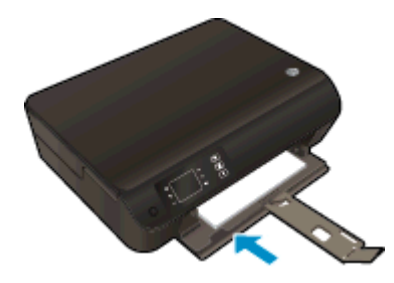

- 2**.** Завантажте оригінал.
	- Підніміть кришку на принтері.

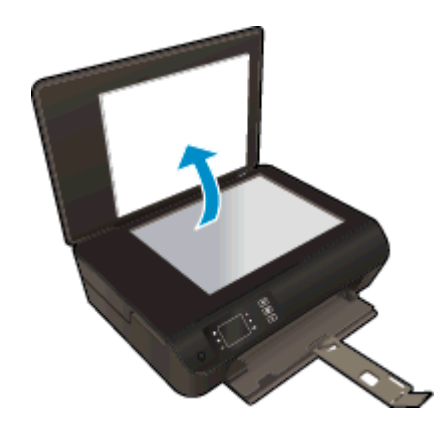

Покладіть оригінал стороною для друку донизу у правий передній кут скла сканера.

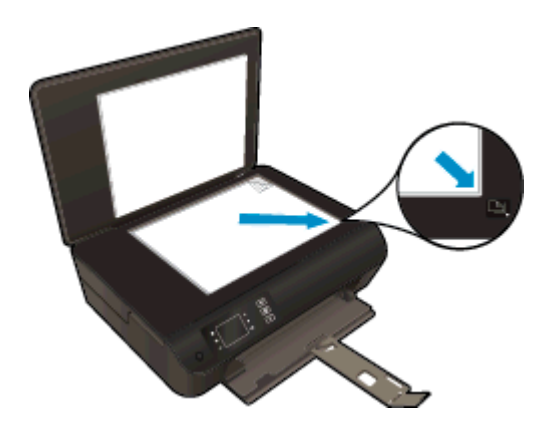

Закрийте кришку.

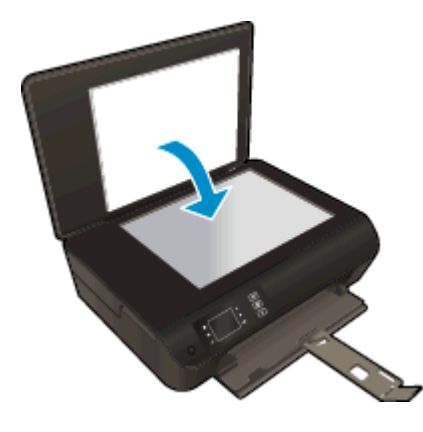

- 3**.** Виберіть **Копіювання** на екрані Головна на дисплеї принтера для переходу до меню копіювання.
	- Якщо на дисплеї не відображається пункт **Копіювання**, натисніть кнопку **Головна**, а потім натискайте кнопки **Up (Угору)** і **Down (Униз)**, доки не відобразиться пункт **Копіювання**.
	- У меню **Копіювання** виберіть **Copies** (Копії), щоб збільшити або зменшити кількість копій. Після цього для підтвердження натисніть **OK**.
	- Натисніть кнопку біля пункту **Start Black Copy** (Пуск копіювання: чорно-білий) або **Start Color Copy** (Пуск копіювання: кольоровий), щоб виконати друк на звичайному папері формату A4 чи 8,5 x 11 дюймів.

#### **Інші функції копіювання**

У меню **Copy** (Копіювання) натискайте кнопку**Up** (Угору) або **Down** (Униз) для переходу між параметрами.

- **Paper Type** (Тип паперу): вибір розміру та типу паперу. Якщо встановлено параметр для звичайного паперу, друк стандартного рівня якості виконується на папері вказаного типу. Якщо встановлено параметр для фотопаперу, друк вищої якості виконується на папері вказаного типу.
- **Resize** (Зміна розміру): параметр **Actual size** (Фактичний розмір) дозволяє створити копію такого самого розміру, що й оригінал, але краї копії можуть бути обрізані. **Resize to fit** (Зміна розміру для вирівнювання) створює копію з текстом по центру з облямівкою білого кольору по краях. Розмір такої копії збільшується чи зменшується відповідно до розміру вибраного паперу на виході. Параметр **Custom Size** (Спеціальний розмір) дозволяє збільшити розмір зображення більше ніж на 100% або зменшити його, установивши значення менше 100%.
- **ID Copy** (Копія посвідчення): дає змогу скопіювати обидві сторони посвідчення та надрукувати їх на звичайному папері.
- **Lighter/Darker** (Світліше/темніше): установіть відповідний параметр, щоб отримати світліші чи темніші копії.

**ПРИМІТКА.** Якщо протягом двох хвилин на принтері не виконуються жодні завдання, установлюються параметри копіювання за умовчанням для звичайного паперу A4 8,5 x 11 дюймів (залежно від регіону).

### <span id="page-43-0"></span>**Сканування на комп'ютер**

Почати сканувати можна, натиснувши відповідний елемент керування на контрольній панелі або комп'ютері. Для швидкого сканування сторінки та створення файлу даних зображення здійснюйте керування з контрольної панелі. Виконуйте сканування з програми на комп'ютері, якщо потрібно відсканувати кілька сторінок в один файл, визначити формат файлу для сканування або внести зміни до відсканованого зображення.

### **Підготовка сканування**

- 1**.** Завантажте оригінал.
	- Підніміть кришку на принтері.

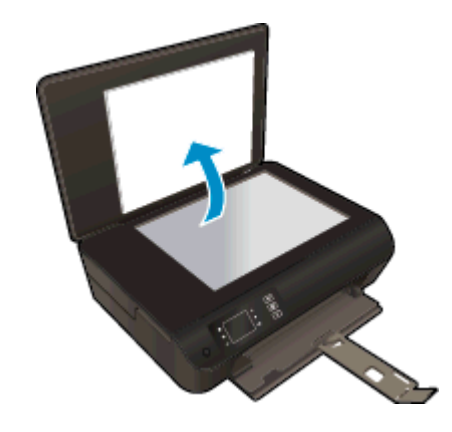

Покладіть оригінал стороною для друку донизу у правий передній кут скла сканера.

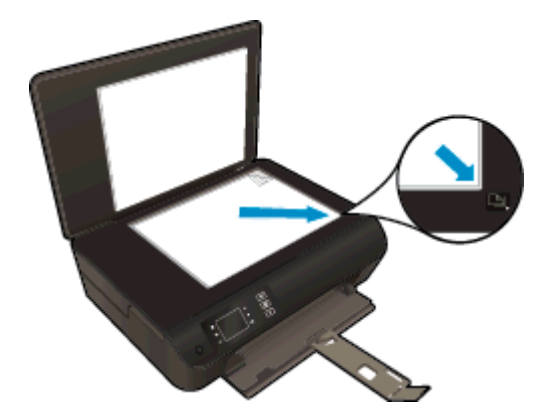

Закрийте кришку.

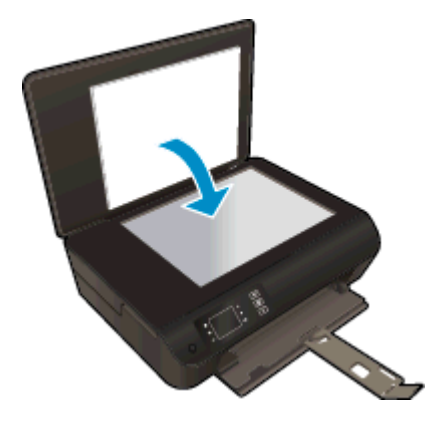

2**.** Запустіть сканування.

#### **Сканування з контрольної панелі принтера**

- 1**.** Виберіть **Scan (Сканування)** на екрані Головна на дисплеї принтера. Якщо на дисплеї не відображається пункт **Scan (Сканування)**, натисніть кнопку **Головна**, а потім натискайте кнопки **Up (Угору)** і **Down (Униз)**, доки не відобразиться пункт **Scan (Сканування)**.
- 2**.** Виберіть **Scan to Computer** (Сканувати на комп'ютер).
- 3**.** Виберіть на дисплеї принтера комп'ютер, на який слід виконати сканування.

Якщо ваш комп'ютер не відображається у списку пристроїв на дисплеї принтера, упевніться, що його підключено до принтера за допомогою кабелю USB або встановлено бездротове з'єднання. Якщо встановлено бездротове підключення й ви підтвердили, що воно активне, увімкніть функцію бездротового сканування в програмному забезпеченні.

#### **Сканування з комп'ютера**

- 1**.** Залежно від операційної системи виконайте одну з наведених нижче дій, щоб відкрити програмне забезпечення принтера.
	- **Windows 8**: На **початковому** екрані правою кнопкою миші клацніть порожню область, виберіть **Все приложения** (Усі застосунки) на панелі застосунків, а потім клацніть піктограму з назвою принтера.
	- **Windows 7**, **Windows Vista** та **Windows XP**: на робочому столі комп'ютера клацніть **Пуск**, **Все программы** (Усі програми), **HP**, виберіть **HP ENVY 4500 series**, а потім — **HP ENVY 4500 series**.
- 2**.** Використовуючи програмне забезпечення принтера, клацніть піктограму **Печать и факс** (Друк і факс), а потім виберіть **Сканировать документ или фото** (Сканувати документ або фотографію).
- 3**.** Виберіть потрібний тип сканування в контекстному меню, після чого клацніть **Scan** (Сканувати).

**ПРИМІТКА.** Якщо вибрано Show Scan Preview (Попередній перегляд відсканованого зображення), ви матимете змогу редагувати відскановане зображення у вікні попереднього перегляду.

- 4**.** Виберіть **Save** (Зберегти), щоб програма залишалася відкритою для сканування іншого зображення, або виберіть **Done** (Готово), щоб вийти з неї.
- 5**.** Після збереження відсканованого зображення в папці вона відкриється у вікні Провідника Windows.

Г<sup>299</sup> ПРИМІТКА. Функція сканування може одночасно використовуватися на обмеженій кількості комп'ютерів. Виберіть **Scan (Сканування)** на дисплеї принтера, після чого відобразиться список доступних для сканування комп'ютерів.

### <span id="page-46-0"></span>**Поради для успішного копіювання**

Покладіть оригінал стороною для друку донизу у правий передній кут скла сканера.

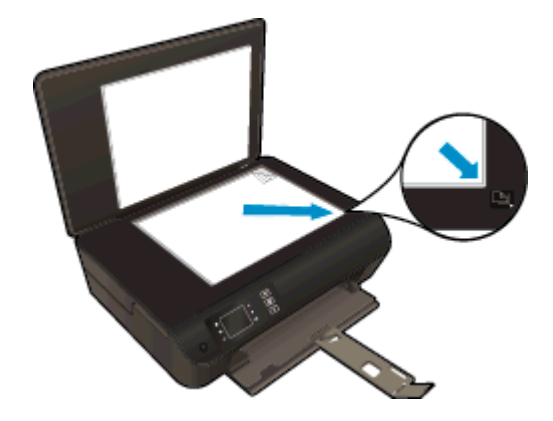

- Очистьте скло сканера й переконайтеся, що на нього не налипли сторонні матеріали.
- Щоб збільшити чи зменшити контрастність роздруківок, у **Копіювання** на дисплеї принтера виберіть **Lighter/Darker** (Світліше/Темніше) і налаштуйте рівень контрастності.
- Щоб вибрати розмір і тип паперу для друку, на дисплеї принтера виберіть пункт **Копіювання** (Копіювання). У меню **Копіювання** натисніть **Paper Type** (Тип паперу) і виберіть звичайний або фотопапір, а також укажіть розмір фотопаперу.
- Щоб змінити розмір зображення, на дисплеї принтера натисніть пункт **Копіювання**, а потім – **Resize** (Зміна розміру).

### <span id="page-47-0"></span>**Поради для успішного сканування**

Покладіть оригінал стороною для друку донизу у правий передній кут скла сканера.

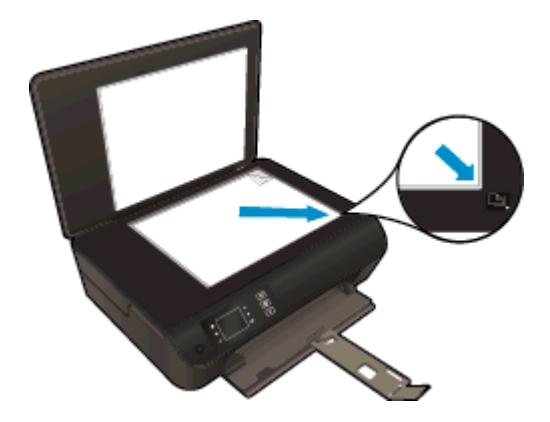

- Очистьте скло сканера й переконайтеся, що на нього не налипли сторонні матеріали.
- Якщо наявне бездротове підключення і ви підтвердили, що воно активне, необхідно ввімкнути бездротове сканування в програмному забезпеченні, щоб мати можливість сканувати з дисплея принтера. Відкрийте програмне забезпечення принтера, щоб вибрати **Print & Scan** (Друк і сканування), а потім – **Manage Scan to Computer** (Керування скануванням на комп'ютер).
- Вибравши на дисплеї принтера пункт **Scan (Сканування)**, у списку принтерів виберіть комп'ютер, на який слід виконати сканування.
- Якщо між комп'ютером і принтером установлено бездротове з'єднання і вам потрібно постійно мати можливість виконувати сканування на під'єднаний комп'ютер, залиште функцію **Scan to Computer** (Сканувати на комп'ютер) увімкненою.
- Щоб передавати відскановані дані документа, що містить кілька сторінок, в один файл замість кількох, розпочніть сканування в розділі програмне забезпечення принтера (не вибирайте пункт **Scan (Сканування)** на дисплеї принтера).

# 6 **Робота з картриджами**

- Перевірка [приблизного](#page-49-0) рівня чорнила в картриджах
- [Замовлення](#page-50-0) витратних матеріалів
- Вибір [відповідних](#page-51-0) картриджів із чорнилом
- Заміна [картриджів](#page-52-0)
- Вихід із режиму друку з одним [картриджем](#page-54-0)
- Інформація про гарантійне [обслуговування](#page-55-0) картриджа
- Поради щодо роботи з [картриджами](#page-56-0)

### <span id="page-49-0"></span>**Перевірка приблизного рівня чорнила в картриджах**

Щоб визначити, коли необхідно замінити картридж, можна перевірити рівень чорнила в картриджі. Рівень чорнила показує приблизний рівень чорнила в картриджі.

#### **Щоб перевірити рівень чорнила з контрольної панелі принтера, виконайте наведені нижче дії**

● На екрані Головна на дисплеї принтера виберіть **Ink Levels** (Рівні чорнила). На дисплеї відобразяться дані про рівні чорнил.

**ПРИМІТКА.** Якщо пункт Головна не відображається на екрані, натисніть кнопку **Головна**.

**Перевірка рівня чорнила у принтері за допомогою програмне забезпечення принтера**

- 1**.** Залежно від операційної системи виконайте одну з наведених нижче дій, щоб відкрити програмне забезпечення принтера.
	- **Windows 8**: на **початковому** екрані правою кнопкою миші клацніть порожню область, виберіть **Все приложения** (Усі застосунки) на панелі застосунків, а потім клацніть піктограму з назвою принтера.
	- **Windows 7**, **Windows Vista** та **Windows XP**: на робочому столі комп'ютера клацніть **Пуск**, **Все программы** (Усі програми), **HP**, виберіть **HP ENVY 4500 series**, а потім — **HP ENVY 4500 series**.
- 2**.** У програмне забезпечення принтера натисніть **Estimated Ink Levels** (Приблизний рівень чорнила).

**ПРИМІТКА.** Якщо ви встановили перезаправлений, перероблений картридж або картридж, який використовувався в іншому принтері, індикатор рівня чорнила може надавати неточні показники чи бути недоступним.

**ПРИМІТКА**. У попередженнях про рівень чорнила та на індикаторах указано значення, які можуть використовуватися лише з метою планування подальших дій. У разі отримання повідомлення про низький рівень чорнила потрібно забезпечити наявність картриджів для заміни, щоб уникнути можливих затримок друку. Не потрібно замінювати картриджі, доки якість друку не стане неприйнятною.

**ПРИМІТКА.** Чорнило з картриджів використовується під час друку на різних етапах, включаючи процес ініціалізації, який готує принтер і картриджі до друку, а також обслуговування друкуючої головки, завдяки якому друкуючі сопла зберігаються чистими, а потік чорнила – однорідним. Окрім того, певний об'єм чорнила залишається в картриджі після його використання. Додаткову інформацію можна знайти за адресою [www.hp.com/go/inkusage.](http://www.hp.com/go/inkusage)

### <span id="page-50-0"></span>**Замовлення витратних матеріалів**

Перед замовленням картриджів знайдіть дійсний номер картриджа.

#### **Знайдіть номер картриджа на принтері**

Номер картриджа вказано на внутрішній стороні дверцят доступу до картриджа.

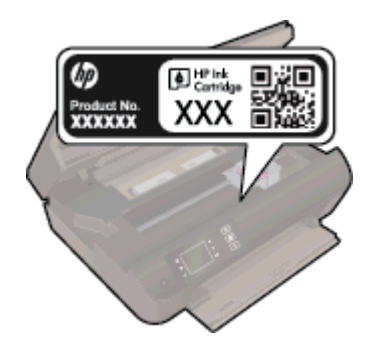

#### **Знайдіть номер картриджа в програмне забезпечення принтера**

- 1**.** Залежно від операційної системи виконайте одну з наведених нижче дій, щоб відкрити програмне забезпечення принтера.
	- **Windows 8**: на **початковому** екрані правою кнопкою миші клацніть порожню область, виберіть **Все приложения** (Усі застосунки) на панелі застосунків, а потім клацніть піктограму з назвою принтера.
	- **Windows 7**, **Windows Vista** та **Windows XP**: на робочому столі комп'ютера клацніть **Пуск**, **Все программы** (Усі програми), **HP**, виберіть **HP ENVY 4500 series**, а потім — **HP ENVY 4500 series**.
- 2**.** У розділі програмне забезпечення принтера натисніть **Shop** (Придбати), а потім **Shop For Supplies Online** (Придбати витратні матеріали онлайн).

Правильний номер картриджа відобразиться після того, як ви скористаєтеся цим посиланням.

Щоб замовити оригінальні витратні матеріали HP для HP ENVY 4500 series, перейдіть на сайт [www.hp.com/buy/supplies.](http://www.hp.com/buy/supplies) У відповідь на підказку виберіть свою країну/регіон, дотримуйтесь підказок на вибір свого продукту і потім виберіть одне з посилань для здійснення придбання на сторінці.

**ПРИМІТКА.** Замовлення картриджів із чорнилом через Інтернет підтримується не в усіх країнах/регіонах. Якщо замовлення не доступне в Вашій країні/регіоні, Ви можете переглядати інформацію щодо поставок та роздрукувати список посилань, купуючи продукти HP у місцевих реселерів.

## <span id="page-51-0"></span>**Вибір відповідних картриджів із чорнилом**

Компанія HP рекомендує використовувати оригінальні картриджі з чорнилом HP. Оригінальні картриджі HP розроблено й перевірено на принтерах HP з метою забезпечення найвищої ефективності під час кожного використання.

## <span id="page-52-0"></span>**Заміна картриджів**

### **Щоб замінити картриджі**

- 1**.** Перевірте, чи ввімкнено живлення.
- 2**.** Завантажте папір.
- 3**.** Витягніть картридж.
	- **а.** Відкрийте дверцята доступу до картриджа.

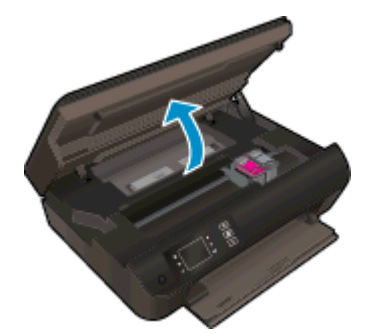

Зачекайте, доки картридж у принтері переміститься вправо.

**б.** Натисніть фіксатор картриджа, щоб вийняти його з гнізда.

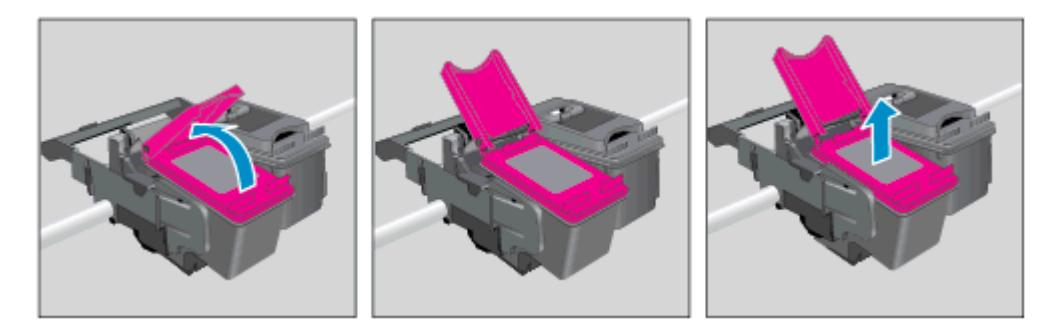

- 4**.** Вставте новий картридж.
	- **а.** Зніміть із картриджа упаковку.

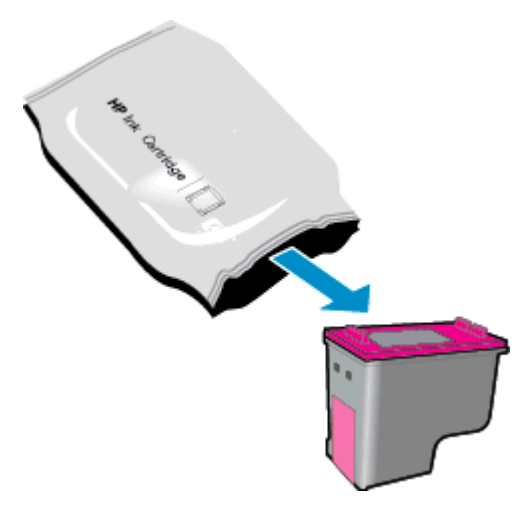

**б.** Зніміть пластикову стрічку за допомогою рожевого відривного язичка.

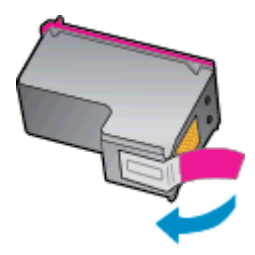

**в.** Установіть новий картридж у гніздо під кутом, попередньо знявши відривний язичок, а потім втисніть язичок всередину, посуваючи картридж для фіксації у гнізді.

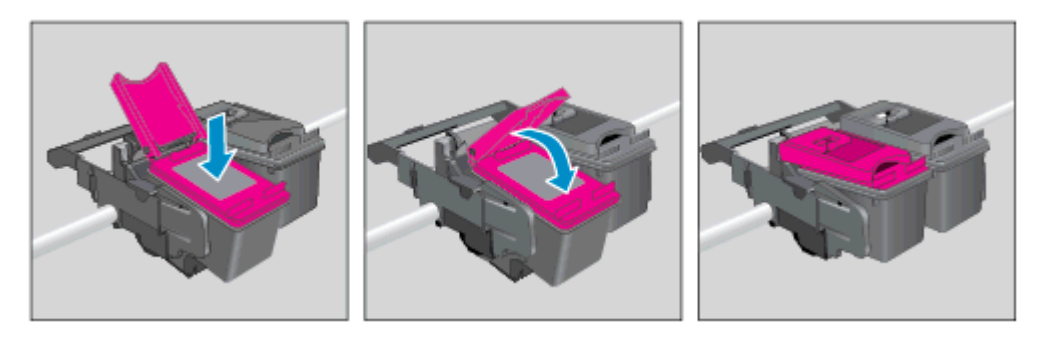

**г.** Закрийте кришку доступу до картриджів.

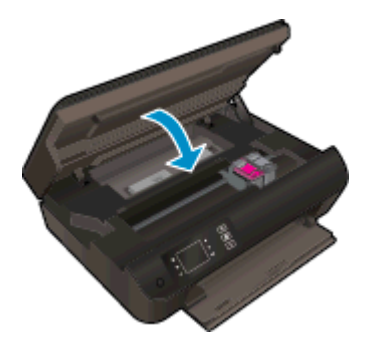

5**.** Калібрування картриджів. Щоб отримати додаткову інформацію про калібрування принтера, див. [Покращення](#page-69-0) якості друку на сторінці 66.

### <span id="page-54-0"></span>**Вихід із режиму друку з одним картриджем**

Використовуйте режим друку з одним картриджем для роботи пристрою HP ENVY 4500 series лише з одним картриджем. Режим друку з одним картриджем активується, якщо картридж із чорнилом видалено з каретки.

**ПРИМІТКА.** Якщо пристрій HP ENVY 4500 series працює в режимі друку з одним картриджем, на дисплеї принтера з'являється відповідне повідомлення. Якщо з'явилося таке повідомлення, але в принтері встановлено два картриджі з чорнилом, перевірте, чи видалено захисну пластикову стрічку з обох картриджів. Якщо пластикова стрічка закриває контакти картриджа, принтер не може знайти встановлений картридж.

#### **Вихід із режиму друку з одним картриджем**

● Установіть картридж із чорним чорнилом і триколірні картриджі в HP ENVY 4500 series, щоб вийти з режиму друку з одним картриджем.

### <span id="page-55-0"></span>**Інформація про гарантійне обслуговування картриджа**

Гарантія на картриджі з чорнилом НР надається за використання картриджа в належному друкуючому пристрої НР. Ця гарантія не поширюється на картриджі з чорнилом HP, які було повторно заправлено, перероблено, відновлено, неправильно використано чи підроблено.

Картридж із чорнилом покривається гарантією протягом терміну її дії до завершення цього терміну та до повної витрати чорнила HP. Дата закінчення терміну гарантії у форматі РРРР/ MM/ДД указуються на картриджі, як показано:

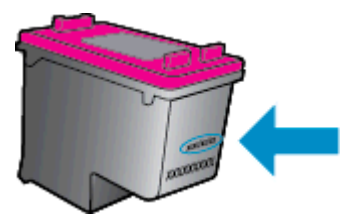

Щоб переглянути копію заяви про обмежену гарантію HP, див. документи у друкованому вигляді з комплекту поставки принтера.

### <span id="page-56-0"></span>**Поради щодо роботи з картриджами**

Використовуйте подані нижче поради щодо роботи з картриджами.

- Щоб запобігти висиханню чорнила в картриджах, завжди вимикайте принтер за допомогою кнопки **Увімкнення** і зачекайте, доки індикатор у кнопці **Увімкнення** перестане підсвічуватися.
- Не відкривайте картриджі та знімайте захисну стрічку з них лише перед установленням у пристрій. Захисна стрічка перешкоджає випаровуванню чорнила.
- Вставте картриджі в потрібні гнізда. Колір і піктограма картриджа мають відповідати кольору та піктограмі гнізда. Переконайтеся, що картриджі зафіксовано у гніздах належним чином.
- Вирівняйте картриджі, щоб отримати найкращу якість друку. Щоб отримати більш докладну інформацію, див. розділ [Покращення](#page-69-0) якості друку на сторінці 66.
- Якщо показники на екрані "Estimated Ink Levels" (Приблизний рівень чорнила) свідчать про низький рівень чорнила в одному або обох картриджах, потрібно забезпечити наявність картриджів для заміни, щоб уникнути можливих затримок друку. Замінюйте картриджі лише тоді, коли якість друку стає неприйнятною. Щоб отримати більш докладну інформацію, див. розділ Заміна [картриджів](#page-52-0) на сторінці 49.
- Виймаючи картридж із принтера з будь-якої причини, намагайтеся якомога скоріше встановити його на місце. Вийняті з принтера картриджі без захисту починають висихати.

# 7 **Можливість підключення**

- Стандарт Wi-Fi Protected Setup (WPS потрібен маршрутизатор WPS)
- Стандартне бездротове з'єднання (потрібен [маршрутизатор](#page-60-0))
- **USB-[підключення](#page-62-0) (без з'єднання з мережею)**
- Змінення USB-[підключення](#page-63-0) на підключення через бездротову мережу
- Установлення бездротового підключення до принтера без [маршрутизатора](#page-64-0)
- Поради щодо [налаштування](#page-65-0) й використання мережного принтера
- Додаткові засоби керування [принтером](#page-66-0) (для мережних принтерів)

### <span id="page-59-0"></span>**Стандарт Wi-Fi Protected Setup (WPS – потрібен маршрутизатор WPS)**

Ці інструкції призначено для користувачів, які вже встановили та налаштували програмне забезпечення принтера. Якщо встановлення виконується вперше, див. інструкції з налаштування, що включено в комплект постачання принтера.

Щоб під'єднати HP ENVY 4500 series до бездротової мережі за допомогою Wi-Fi (WPS), потрібно мати такі елементи:

● бездротову мережу 802.11b/g/n, яка включає бездротовий маршрутизатор з увімкненим WPS або точку доступу.

**ПРИМІТКА.** HP ENVY 4500 series підтримує лише підключення 2,4 ГГц.

настільний або портативний комп'ютер, який підтримує бездротову мережу чи має карту інтерфейсу мережі (NIC). Комп'ютер має бути підключено до бездротової мережі, до якої планується підключити HP ENVY 4500 series.

**ПРИМІТКА.** Якщо використовується маршрутизатор, оснащений кнопкою WPS (WiFi Protected Setup), дотримуйтеся вказівок **методу "Натискання кнопки" (PBC)**. Якщо ви не знаєте напевно, чи оснащено маршрутизатор кнопкою запуску, дотримуйтеся вказівок **методу меню "Параметри бездротового зв'язку"**.

#### **Метод "Натискання кнопки" (PBC)**

- 1**.** Натисніть і утримуйте кнопку **Бездротовий** на принтері, доки індикатор бездротового зв'язку не почне блимати. Режим кнопки WPS активується через три секунди.
- 2**.** Натисніть кнопку Wi-Fi Protected Setup (WPS) на маршрутизаторі.

**ПРИМІТКА.** Після цього на принтері вмикається таймер із значенням близько двох хвилин, доки встановлюється бездротове з'єднання.

#### **За допомогою PIN**

- 1**.** Натисніть на контрольній панелі принтера кнопку **Бездротовий**, щоб перейти до меню бездротового з'єднання. Якщо на принтері виконується завдання друку, сталася помилка чи виконується важливе завдання, зачекайте, доки його не буде завершено або вирішено помилку, після чого натисніть кнопку **Бездротовий**.
- 2**.** На дисплеї принтера виберіть **Параметри**.
- 3**.** На дисплеї принтера виберіть **Wi-Fi Protected Setup** (Протокол захищеного настроювання Wi-Fi).
- 4**.** Якщо ваш маршрутизатор Wi-Fi Protected Setup (WPS) оснащено кнопкою WPS, виберіть пункт **Push Button** (Кнопка запуску) і дотримуйтеся вказівок на екрані. Якщо маршрутизатор не оснащено такою кнопкою або ви не знаєте напевно, чи передбачено її в моделі маршрутизатора, виберіть пункт **PIN** (PIN-код) і дотримуйтеся вказівок на екрані.

**ПРИМІТКА.** Після цього на принтері вмикається таймер зі зворотним відліком, тому протягом наступних чотирьох хвилин слід натиснути відповідну кнопку на мережному пристрої або ввести PIN-код на сторінці конфігурації маршрутизатора.

### <span id="page-60-0"></span>**Стандартне бездротове з'єднання (потрібен маршрутизатор)**

Для підключення HP ENVY 4500 series до інтегрованої бездротової мережі WLAN 802.11 потрібно мати такі елементи:

● бездротова мережа 802.11b/g/n, яка включає бездротовий маршрутизатор або точку доступу.

**ПРИМІТКА.** HP ENVY 4500 series підтримує лише підключення 2,4 ГГц.

- настільний або портативний комп'ютер, який підтримує бездротову мережу чи має карту інтерфейсу мережі (NIC). Комп'ютер має бути підключено до бездротової мережі, до якої планується підключити HP ENVY 4500 series.
- Назва мережі (SSID).
- Ключ WEP чи ідентифікаційна фраза WPA (у разі потреби).

#### **Щоб підключити принтер, виконайте наведені нижче дії**

- 1**.** Натисніть кнопку **Бездротовий** на контрольній панелі принтера, після чого виберіть **Параметри**.
- 2**.** Прокрутіть список, щоб вибрати пункт **Wireless Setup Wizard** (Майстер налаштування бездротової мережі), після чого натисніть **OK**.
- 3**.** Дотримуйтеся вказівок на екрані для встановлення бездротового з'єднання.
- 4**.** Вставте компакт-диск програмне забезпечення принтера у пристрій для читання компактдисків комп'ютера.
- 5**.** Дотримуйтесь інструкцій на екрані, щоб установити програмне забезпечення принтера.

#### **Підключення нового принтера**

Якщо принтер не підключено до комп'ютера або потрібно під'єднати інший принтер тієї самої моделі, скористайтеся функцією **Connect a new printer** (Підключити новий принтер) і встановіть з'єднання.

**<sup>22</sup>22 ПРИМІТКА.** Використовуйте цей метод, якщо програмне забезпечення принтера уже встановлено на комп'ютері.

- 1**.** Залежно від операційної системи виконайте одну з наведених нижче дій.
	- **Windows 8**: На екрані **Start** (Пуск) клацніть правою кнопкою миші на екрані, після чого виберіть **All Apps** (Усі застосунки) у рядку застосунків.
	- **Windows 7**, **Windows Vista** і **Windows XP**: на робочому столі комп'ютера натисніть кнопку **Пуск**, виберіть**Все программы** (Усі програми), натисніть **HP**, після чого виберіть **HP ENVY 4500 series**.
- 2**.** Натисніть **Printer Setup & Software** (Програмне забезпечення та налаштування принтера).
- 3**.** Виберіть **Connect a new printer** (Підключити новий принтер). Дотримуйтесь інструкцій на екрані.

#### **Зміна параметрів мережі**

- **.** Натисніть кнопку **Бездротовий** на контрольній панелі принтера, після чого виберіть **Параметри**.
- **.** Знайдіть і виберіть **Advanced Settings** (Додаткові параметри).
- **.** Виберіть пункт, який потрібно змінити, у меню **Advanced Settings** (Додаткові параметри).
- **.** Дотримуйтесь інструкцій на екрані.

### <span id="page-62-0"></span>**USB-підключення (без з'єднання з мережею)**

HP ENVY 4500 series підтримує встановлення з'єднання з комп'ютером за допомогою високошвидкісного порту USB 2.0 на задній панелі пристрою.

**[<sup>22</sup>] ПРИМІТКА.** Якщо підключення встановлюється за допомогою USB, веб-послуги недоступні.

#### **Підключення принтера за допомогою USB-кабелю**

1**.** Вставте компакт-диск із програмним забезпеченням принтера у пристрій зчитування компакт-дисків комп'ютера.

**ПРИМІТКА.** Не підключайте USB-кабель до принтера, доки не з'явиться відповідна підказка.

- 2**.** Дотримуйтесь інструкцій на екрані. Коли з'явиться відповідний запит, підключіть принтер до комп'ютера, вибравши **USB** на екрані **Параметры подключения** (Параметри підключення).
- 3**.** Дотримуйтесь інструкцій на екрані.

Після встановлення програмного забезпечення принтера на комп'ютері, принтер працює за принципом plug-and-play. Якщо програмне забезпечення не встановлено, вставте компакт-диск із комплекту поставки принтера та виконайте вказівки на екрані.

### <span id="page-63-0"></span>**Змінення USB-підключення на підключення через бездротову мережу**

Якщо принтер було підключено до комп'ютера за допомогою USB-кабелю й так само інстальовано програмне забезпечення (підключення принтера безпосередньо до комп'ютера), можна змінити тип підключення на бездротове мережне. Необхідна бездротова мережа 802.11b/g/n, яка включає бездротовий маршрутизатор або точку доступу.

**ПРИМІТКА.** HP ENVY 4500 series підтримує лише підключення 2,4 ГГц.

Перш ніж припинити використання USB-підключення та встановити бездротове з'єднання, упевніться, що наведені нижче вимоги виконано.

- Принтер залишається підключено до комп'ютера за допомогою кабелю USB, доки не з'явиться запит щодо від'єднання кабелю.
- Комп'ютер має бути підключено до бездротової мережі, до якої потрібно під'єднати принтер.

#### **Змінення USB-підключення на підключення через бездротову мережу**

- 1**.** Залежно від операційної системи виконайте одну з наведених нижче дій.
	- **Windows 8**: На **початковому** екрані клацніть правою кнопкою миші, після чого виберіть**All Apps** (Усі застосунки) у рядку застосунків.
	- **Windows 7**, **Windows Vista** і **Windows XP**: на робочому столі комп'ютера натисніть кнопку **Пуск**, виберіть**Все программы** (Усі програми), натисніть **HP**, після чого виберіть **HP ENVY 4500 series**.
- 2**.** Натисніть **Printer Setup & Software** (Програмне забезпечення та налаштування принтера).
- 3**.** Виберіть **Convert a USB connected printer to wireless** (Перейти від підключення USB до бездротового). Дотримуйтесь інструкцій на екрані.

### <span id="page-64-0"></span>**Установлення бездротового підключення до принтера без маршрутизатора**

HP wireless direct надає можливість таким пристроям Wi-Fi, як комп'ютери, смартфони й планшетні ПК встановлювати Wi-Fi-з'єднання з принтером за тим самим принцом, що використовується для підключення пристроїв Wi-Fi до нових бездротових мереж або точок доступу. wireless direct надає можливості друку з пристроїв, що підтримують Wi-Fi, через бездротову мережу без використання бездротового маршрутизатора.

**Щоб установити бездротове підключення до принтера без маршрутизатора, виконайте наведені нижче дії**

- 1**.** У меню Головна на дисплеї принтера виберіть **Wireless Direct**.
- 2**.** У меню **Wireless Direct** виберіть **Wireless Direct**, після чого натисніть **OK**.
- 3**.** За допомогою кнопок справа виберіть пункт **On without Security** (Увімкнути без функцій безпеки), після чого натисніть **OK**.
- $\partial \phi$ . **ПОРАДА.** Якщо потрібно скористатися функцією HP wireless direct із більшим захистом і комп'ютер або мобільний пристрій підтримує шифрування WPA2, установіть параметр, який увімкне функцію безпеки. Якщо активовано функцію безпеки, надсилати завдання друку на принтер із використанням бездротового зв'язку зможуть лише користувачі, які введуть пароль. З вимкненою функцією безпеки надсилати завдання на принтер зможе будь-який користувач пристрою Wi-Fi, якщо він перебуває у Wi-Fi-зоні принтера.
- 4**.** Натисніть кнопку біля пункту **Display Name** (Коротке ім'я), щоб відобразити пристрій прямого бездротового друку.
- 5**.** Якщо функції безпеки ввімкнено, натисніть кнопку біля пункту **Display Password** (Відобразити пароль), щоб відобразити на екрані пароль функції прямого бездротового друку.
	- ιάς. ΠΟΡΑДΑ. Μοжна також увімкнути HP wireless direct із вбудованого веб-сервера (EWS). Докладнішу інформацію про використання EWS див. у розділі Щоб відкрити [вбудований](#page-66-0) веб-сервер, [виконайте](#page-66-0) наведені нижче дії на сторінці 63.

### <span id="page-65-0"></span>**Поради щодо налаштування й використання мережного принтера**

Використовуйте наведені нижче поради щодо налаштування й використання мережного принтера.

- Якщо для налаштування мережного пристрою використовується майстер налаштування бездротової мережі, принтер виконує пошук бездротових маршрутизаторів і виводить на дисплей список імен виявлених мереж.
- Якщо ваш комп'ютер підключено до віртуальної приватної мережі (VPN), то перш ніж отримати доступ до будь-якого пристрою своєї мережі, включно з принтером, необхідно спочатку відключити комп'ютер від VPN.
- Дізнайтеся, як знайти параметри безпеки мережі. Щоб отримати докладнішу [інформацію](http://h20180.www2.hp.com/apps/Nav?h_pagetype=s-924&h_client=s-h-e004-01&h_keyword=lp70018-all-EN4500&h_lang=uk&h_cc=ua) в Інтернеті, [натисніть](http://h20180.www2.hp.com/apps/Nav?h_pagetype=s-924&h_client=s-h-e004-01&h_keyword=lp70018-all-EN4500&h_lang=uk&h_cc=ua) тут.
- Докладніше про утиліту HP Print and Scan Doctor. Щоб отримати докладнішу [інформацію](http://h20180.www2.hp.com/apps/Nav?h_pagetype=s-924&h_client=s-h-e004-01&h_keyword=lp70044-win&h_lang=uk&h_cc=ua) в Інтернеті, [натисніть](http://h20180.www2.hp.com/apps/Nav?h_pagetype=s-924&h_client=s-h-e004-01&h_keyword=lp70044-win&h_lang=uk&h_cc=ua) тут.
- Докладніше про поради з вирішення проблем у мережі. Щоб отримати [докладнішу](http://h20180.www2.hp.com/apps/Nav?h_pagetype=s-924&h_client=s-h-e004-01&h_keyword=lp70016-win-EN4500&h_lang=uk&h_cc=ua) [інформацію](http://h20180.www2.hp.com/apps/Nav?h_pagetype=s-924&h_client=s-h-e004-01&h_keyword=lp70016-win-EN4500&h_lang=uk&h_cc=ua) в Інтернеті, натисніть тут.
- Дізнайтеся, як змінити USB-підключення на бездротове. Щоб отримати [докладнішу](http://h20180.www2.hp.com/apps/Nav?h_pagetype=s-924&h_client=s-h-e004-01&h_keyword=lp70015-win-EN4500&h_lang=uk&h_cc=ua) [інформацію](http://h20180.www2.hp.com/apps/Nav?h_pagetype=s-924&h_client=s-h-e004-01&h_keyword=lp70015-win-EN4500&h_lang=uk&h_cc=ua) в Інтернеті, натисніть тут.
- Дізнайтеся, як працювати з брандмауером і антивірусними програмами під час налаштування принтера. Щоб отримати докладнішу [інформацію](http://h20180.www2.hp.com/apps/Nav?h_pagetype=s-924&h_client=s-h-e004-01&h_keyword=lp70017-win-EN4500&h_lang=uk&h_cc=ua) в Інтернеті, натисніть тут.

### <span id="page-66-0"></span>**Додаткові засоби керування принтером (для мережних принтерів)**

Якщо принтер підключено до мережі, можна скористатися вбудованим веб-сервером, щоб переглянути відомості про статус, змінити налаштування, а також керувати принтером зі свого комп'ютера.

**<sup>22</sup>2 ПРИМІТКА. Цоб переглянути або змінити деякі параметри, вам, можливо, знадобиться** ввести пароль.

Можна відкривати й використовувати вбудований веб-сервер без підключення до Інтернету. Однак деякі функції будуть недоступними.

- Шоб відкрити вбудований веб-сервер, виконайте наведені нижче дії
- Про файли cookie

### **Щоб відкрити вбудований веб-сервер, виконайте наведені нижче дії**

Отримати доступ до вбудованого веб-сервера можна за допомогою мережі або функції Wireless Direct.

#### **Доступ до вбудованого веб-сервера через мережу**

**[<sup>22</sup>] ПРИМІТКА.** Принтер має бути підключеним до мережі й мати IP-адресу. IP-адресу принтера можна отримати, натиснувши кнопку **Бездротовий** або надрукувавши сторінку конфігурації мережі.

● У підтримуваному веб-браузері на своєму комп'ютері введіть IP-адресу або ім'я хосту, що було призначено принтеру.

Наприклад, якщо IP-адреса – 192.168.0.12, в адресному рядку веб-браузера потрібно ввести таку адресу: http://192.168.0.12.

#### **Доступ до вбудованого веб-сервера за допомогою Wireless Direct**

- 1**.** На контрольній панелі принтера натисніть кнопку **Wireless** (Бездротове з'єднання), після чого виберіть **Settings** (Параметри).
- 2**.** Якщо для функції wireless direct на дисплеї відображається значення **Off** (Вимкнено), виберіть **Wireless Direct** (Прямий бездротовий друк) і натисніть значення **On (No Security)** (Увімкнено (без функції безпеки) або **On (With Security)** (Увімкнено (з функцією безпеки).
- 3**.** На комп'ютері з підтримкою бездротового зв'язку активуйте підключення до бездротової мережі, знайдіть ім'я wireless direct та підключіться. Наприклад, HP-Print-XX-Deskjet 3510 series. Якщо захист wireless direct увімкнено, введіть пароль wireless direct, коли відобразиться відповідне повідомлення.
- 4**.** У підтримуваному веб-браузері на своєму комп'ютері введіть наведену нижче адресу: http://192.168.223.1.

### **Про файли cookie**

Коли ви працюєте в Інтернеті, вбудований веб-сервер (EWS) розміщує дуже маленькі текстові файли (cookie) на жорсткому диску. Завдяки цим файлам EWS розпізнає ваш комп'ютер щоразу, коли ви відвідуєте певну сторінку. Наприклад, якщо ви налаштували мову EWS, файл

cookie допоможе запам'ятати вибрану мову. Тому наступного разу, коли ви відкриватимете EWS, сторінки відображатимуться потрібною мовою. Хоча деякі файли cookie видаляються після кожного сеансу (зокрема ті cookie, що зберігають вибрану мову), інші (наприклад, cookie, які зберігають налаштування, вибрані користувачем) зберігаються на комп'ютері, доки їх не буде видалено вручну.

Можна налаштувати браузер, щоб приймати всі файли cookie, або налаштувати сповіщення щоразу, коли cookie пропонуватимуться. Так ви зможете вирішити, які файли приймати, а які відхиляти. Також за допомогою веб-переглядача можна видаляти непотрібні файли cookie.

**ПРИМІТКА.** Вимкнення файлів cookie можете призвести до вимкнення однієї або кількох наведених нижче функцій. Це залежить від вашого принтера.

- Початок роботи з тієї сторінки програми, де ви зупинилися (особливо корисно, коли використовується майстер налаштування)
- Запам'ятовування веб-переглядачем мовних налаштувань EWS
- Персоналізація сторінки Головна EWS

Додаткову інформацію про те, як змінити налаштування конфіденційності й файлів cookie, а також параметри їх перегляду та видалення, див. у документації, доступній для вашого вебпереглядача.

# 8 **Вирішення проблеми**

У цьому розділі містяться такі теми:

- [Покращення](#page-69-0) якості друку
- [Видалення](#page-73-0) зім'ятого паперу
- Не [вдається](#page-77-0) друк
- [Очистіть](#page-82-0) каретку
- [Підготовка](#page-83-0) лотків для паперу
- Усуньте проблеми, які виникли під час [копіювання](#page-84-0) або сканування
- Помилка [принтера](#page-85-0)
- Щоб вирішити проблему з [картриджем](#page-86-0), у якому є чорнило, виконайте наведені нижче дії.
- Проблема з [картриджем](#page-88-0) із чорнилом
- Картриджі [попередньої](#page-89-0) версії
- Робота в [мережі](#page-90-0)
- Служба [підтримки](#page-91-0) HP

### <span id="page-69-0"></span>**Покращення якості друку**

- **ПРИМІТКА.** Цоб запобігти висиханню чорнила в картриджах, завжди вимикайте принтер за допомогою кнопки **Увімкнення** і зачекайте, доки індикатор у кнопці **Увімкнення** перестане підсвічуватися.
	- 1**.** Переконайтеся, що використовуються оригінальні картриджі HP.
	- 2**.** У програмному забезпеченні принтера переконайтеся, що в розкривному списку **Media** (Медіа) вибрано правильний тип паперу, а в розкривному списку **Quality Settings** (Параметри якості) – належне значення якості друку.

У розділі програмне забезпечення принтера натисніть **Print & Scan** (Друк і сканування), а потім – **Set Preferences** (Установити параметри), щоб отримати доступ до параметрів.

3**.** Перевірте приблизний рівень чорнила й переконайтеся, що в картриджі достатній рівень чорнила. Додаткову інформацію див. у розділі Перевірка [приблизного](#page-49-0) рівня чорнила в [картриджах](#page-49-0) на сторінці 46. Якщо в картриджі закінчується чорнило, замініть картридж.

Додаткову інформацію див. у розділі Перевірка [приблизного](#page-49-0) рівня чорнила в картриджах на [сторінці](#page-49-0) 46. Якщо в картриджі закінчується чорнило, замініть картридж.

4**.** Калібрування картриджів.

#### **Щоб відкалібрувати картриджі з програмне забезпечення принтера**

- **ПРИМІТКА.** Калібрування картриджів забезпечує високу якість друку. Принтер відображатиме запит на калібрування картриджів щоразу після встановлення нового картриджа. Якщо ви виймаєте та знову встановлюєте той самий картридж, у програмному забезпеченні принтера HP All-in-One запит про калібрування не відображатиметься. Значення калібрування зберігається в пам'яті принтера HP All-in-One, тому немає потреби повторно виконувати цей процес.
	- **а.** Вставте в лоток для паперу невикористаний звичайний білий аркуш Letter або A4.
	- **б.** Залежно від операційної системи виконайте одну з наведених нижче дій, щоб відкрити програмне забезпечення принтера.
		- **Windows 8**: на **початковому** екрані правою кнопкою миші клацніть порожню область, виберіть **Все приложения** (Усі застосунки) на панелі застосунків, а потім клацніть піктограму з назвою принтера.
		- **Windows 7**, **Windows Vista** та **Windows XP**: на робочому столі комп'ютера клацніть **Пуск**, **Все программы** (Усі програми), **HP**, виберіть **HP ENVY 4500 series**, а потім — **HP ENVY 4500 series**.
	- **в.** У розділі програмне забезпечення принтера натисніть **Print & Scan** (Друк і сканування), а потім – **Maintain Your Printer** (Обслуговування принтера), щоб перейти до **Printer Toolbox** (Панель інструментів принтера).
	- **г.** З'явиться **Printer Toolbox** (Панель інструментів принтера).
	- **ґ.** Натисніть **Align Ink Cartridges** (Відкалібрувати картриджі з чорнилом) на вкладці **Device Services** (Служби пристрою). Принтер надрукує аркуш вирівнювання.

**д.** Покладіть аркуш калібрування картриджів стороною для друку донизу у правий передній кут скла сканера.

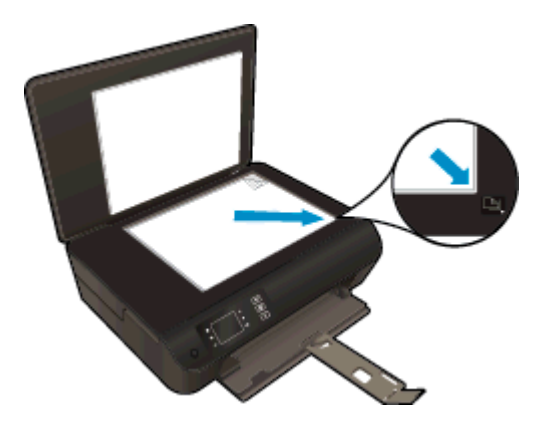

**е.** Дотримуйтесь інструкцій на дисплеї принтера, щоб вирівняти картриджі. Здайте на переробку чи викиньте аркуш вирівнювання картриджа.

#### **Щоб відкалібрувати картриджі з дисплея принтера, виконайте наведені нижче дії**

**а.** У меню Головна на дисплеї принтера виберіть **Tools (Інструменти)**.

**ПРИМІТКА.** Якщо пункт Головна не відображається на екрані, натисніть кнопку **Головна**.

- **б.** У меню **Tools (Інструменти)** на дисплеї принтера виберіть **Align Printer** (Відкалібрувати принтер). Дотримуйтесь інструкцій на екрані.
- 5**.** Надрукуйте сторінку діагностики, якщо в картриджах достатній рівень чорнила.

**Щоб надрукувати сторінку з даними діагностики з програмне забезпечення принтера, виконайте наведені нижче дії.**

- **а.** Вставте в лоток для паперу невикористаний звичайний білий аркуш Letter або A4.
- **б.** Залежно від операційної системи виконайте одну з наведених нижче дій, щоб відкрити програмне забезпечення принтера.
	- **Windows 8**: на **початковому** екрані правою кнопкою миші клацніть порожню область, виберіть **Все приложения** (Усі застосунки) на панелі застосунків, а потім клацніть піктограму з назвою принтера.
	- **Windows 7**, **Windows Vista** та **Windows XP**: на робочому столі комп'ютера клацніть **Пуск**, **Все программы** (Усі програми), **HP**, виберіть **HP ENVY 4500 series**, а потім — **HP ENVY 4500 series**.
- **в.** У розділі програмне забезпечення принтера натисніть **Print & Scan** (Друк і сканування), а потім – **Maintain Your Printer** (Обслуговування принтера), щоб перейти до панелі інструментів принтера.

**г.** Щоб отримати роздруківку з даними діагностики, виберіть **Print Diagnostic Information** (Друк даних діагностики) на вкладці **Device Reports** (Звіти пристрою). Перевірте блакитне, пурпурове, жовте та чорне поле на сторінці діагностики. Якщо в кольорових та чорному полях видно смужки або смужки взагалі не зафарбовані, виконайте автоматичне очищення картриджів.

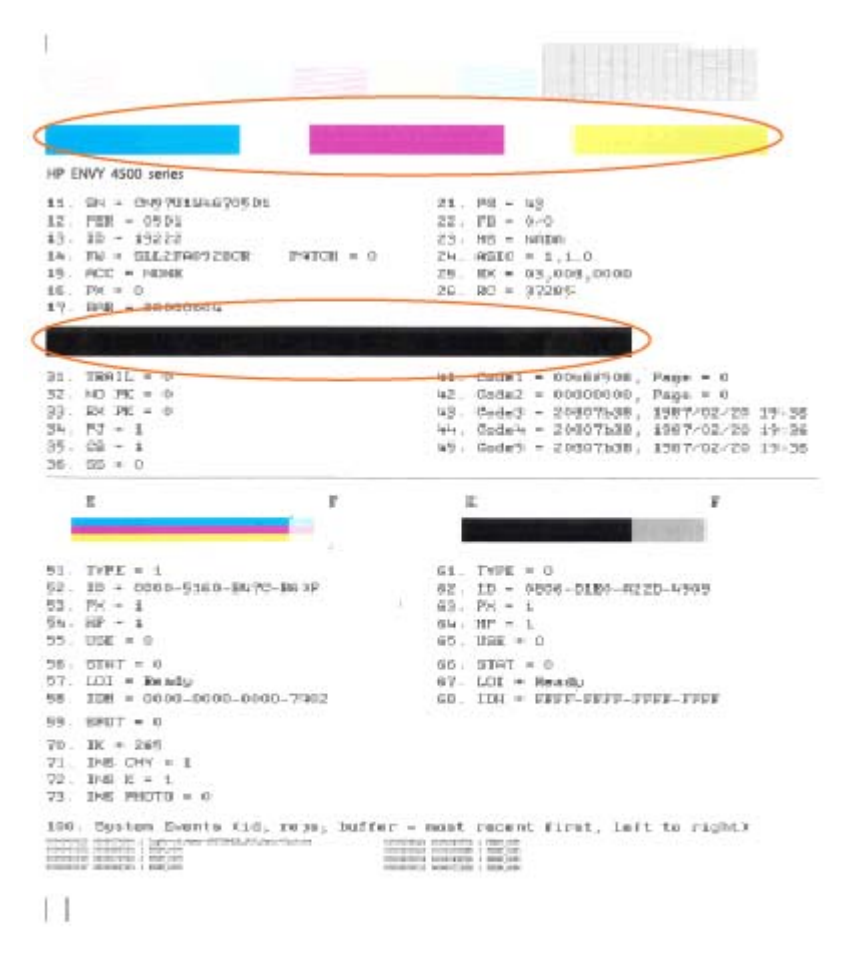

**Щоб надрукувати сторінку з даними діагностики з дисплея принтера, виконайте наведені нижче дії.**

**а.** У меню Головна на дисплеї принтера виберіть **Tools (Інструменти)**.

**ПРИМІТКА.** Якщо пункт Головна не відображається на екрані, натисніть кнопку **Головна**.

- **б.** У меню **Tools (Інструменти)** на дисплеї принтера виберіть **Print Quality Report** (Звіт про якість друку). Дотримуйтесь інструкцій на екрані.
- 6**.** Виконайте автоматичне очищення картриджів, якщо на сторінці діагностики в кольорових і чорному полях наявні смужки або в певних частинах поля відсутнє чорнило.
**Щоб виконати автоматичне очищення картриджів з програмне забезпечення принтера, виконайте наведені нижче дії.**

- **а.** Вставте в лоток для паперу невикористаний звичайний білий аркуш Letter або A4.
- **б.** Залежно від операційної системи виконайте одну з наведених нижче дій, щоб відкрити програмне забезпечення принтера.
	- **Windows 8**: на **початковому** екрані правою кнопкою миші клацніть порожню область, виберіть **Все приложения** (Усі застосунки) на панелі застосунків, а потім клацніть піктограму з назвою принтера.
	- **Windows 7**, **Windows Vista** та **Windows XP**: на робочому столі комп'ютера клацніть **Пуск**, **Все программы** (Усі програми), **HP**, виберіть **HP ENVY 4500 series**, а потім — **HP ENVY 4500 series**.
- **в.** У розділі програмне забезпечення принтера натисніть **Print & Scan** (Друк і сканування), а потім – **Maintain Your Printer** (Обслуговування принтера), щоб перейти до **Printer Toolbox** (Панель інструментів принтера).
- **г.** Натисніть **Clean Ink Cartridges** (Очистити картриджі з чорнилом) на вкладці **Device Services** (Служби пристрою). Дотримуйтесь інструкцій на екрані.

#### **Щоб виконати очищення картриджа з дисплея принтера, виконайте наведені нижче дії.**

**а.** У меню Головна на дисплеї принтера виберіть **Tools (Інструменти)**.

**ПРИМІТКА.** Якщо пункт Головна не відображається на екрані, натисніть кнопку **Головна**.

**б.** У меню **Tools (Інструменти)** на дисплеї принтера виберіть **Clean Printhead** (Очистити друкуючу головку). Дотримуйтесь інструкцій на екрані.

Якщо наведені вище інструкції не дозволяють вирішити проблему, [натисніть](http://h20180.www2.hp.com/apps/Nav?h_pagetype=s-924&h_client=s-h-e004-01&h_keyword=lp70004-all-EN4500&h_lang=uk&h_cc=ua) тут, щоб отримати допомогу від служби [підтримки](http://h20180.www2.hp.com/apps/Nav?h_pagetype=s-924&h_client=s-h-e004-01&h_keyword=lp70004-all-EN4500&h_lang=uk&h_cc=ua) онлайн.

# <span id="page-73-0"></span>**Видалення зім'ятого паперу**

Усуньте зминання паперу з механізму проходження паперу.

**Щоб усунути зминання паперу з механізму проходження паперу, виконайте наведені нижче дії.**

**.** Відкрийте дверцята доступу до картриджа.

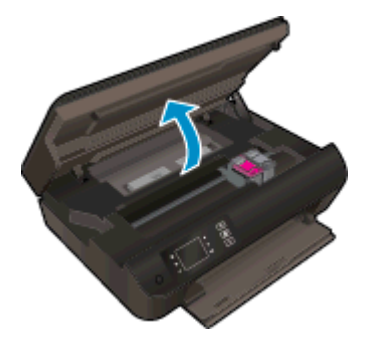

**.** Вийміть дверцята для очистки.

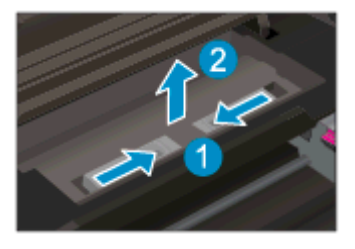

**.** Вийміть застряглий папір із заднього ролика.

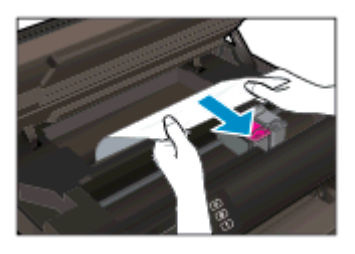

**.** Установіть дверцята для очистки на місце.

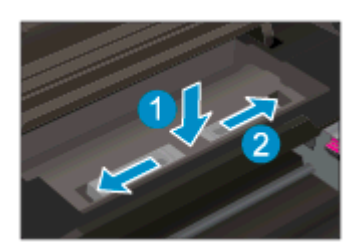

5**.** Закрийте кришку доступу до картриджів.

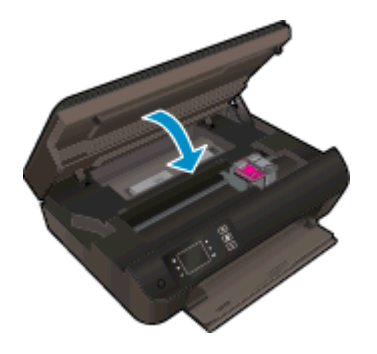

6**.** Натисніть кнопку **OK** на панелі керування, щоб продовжити виконання поточного завдання друку.

Усуньте зминання паперу з дуплексора.

**Щоб усунути зминання паперу з дуплексора, виконайте наведені нижче дії.**

1**.** Відкрийте дверцята доступу до картриджа.

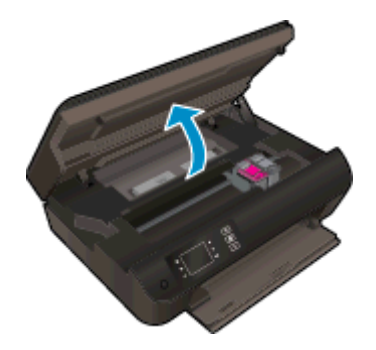

2**.** Вийміть дверцята для очистки.

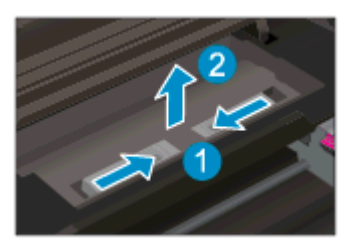

3**.** Натисніть отвір у кришці механізму проходження паперу на дуплексорі, щоб підняти його. Видаліть зім'ятий папір.

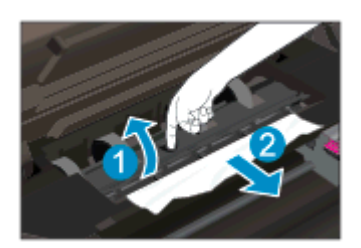

**.** Установіть дверцята для очистки на місце.

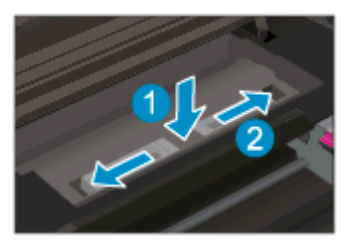

**.** Закрийте кришку доступу до картриджів.

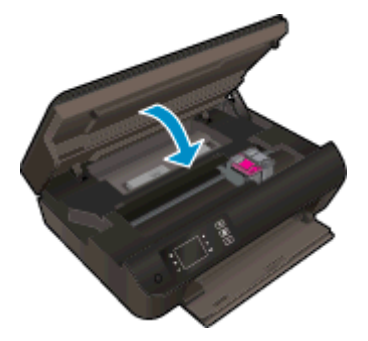

**.** Натисніть кнопку **OK** на панелі керування, щоб продовжити виконання поточного завдання друку.

Усуньте зминання паперу із зони друку.

**Щоб усунути зминання паперу в зоні друку, виконайте наведені нижче дії.**

**.** Відкрийте дверцята доступу до картриджа.

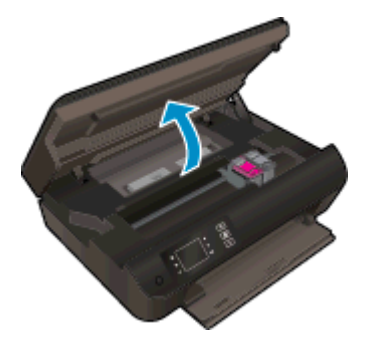

**.** Вийміть зім'ятий папір із принтера.

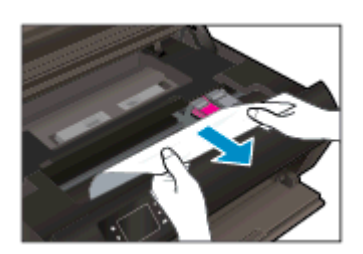

3**.** Закрийте кришку доступу до картриджів.

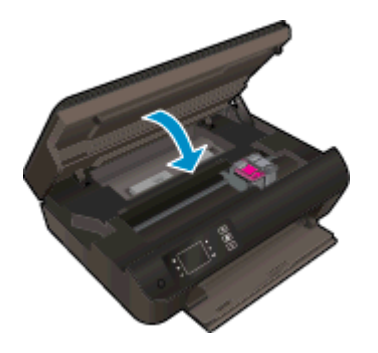

4**.** Натисніть кнопку **OK** на панелі керування, щоб продовжити виконання поточного завдання друку.

Якщо наведені вище інструкції не дозволяють вирішити проблему, [натисніть](http://h20180.www2.hp.com/apps/Nav?h_pagetype=s-924&h_client=s-h-e004-01&h_keyword=lp70005-all-EN4500&h_lang=uk&h_cc=ua) тут, щоб отримати допомогу від служби [підтримки](http://h20180.www2.hp.com/apps/Nav?h_pagetype=s-924&h_client=s-h-e004-01&h_keyword=lp70005-all-EN4500&h_lang=uk&h_cc=ua) онлайн.

### **Запобігання зминанню паперу**

- Не переповнюйте лоток для паперу.
- Частіше виймайте віддрукований папір із лотка.
- Переконайтеся, що папір, який завантажується в лоток, рівний і не має зігнутих або порваних країв.
- Не змішуйте папір різних типів і розмірів у лотку для паперу; увесь стос паперу в лотку повинен мати однаковий розмір і тип.
- Встановлюйте регулятори ширини паперу в лотку, вирівнюючи їх за краями стосу. Переконайтеся, що регулятори ширини не загинають папір у лотку.
- Не вставляйте папір у лоток надто далеко.
- Не додавайте папір, доки принтер виконує друк. Якщо в принтері незабаром закінчиться папір, спершу зачекайте, доки це станеться, а потім додайте папір.

Якщо наведені вище інструкції не дозволяють вирішити проблему, [натисніть](http://h20180.www2.hp.com/apps/Nav?h_pagetype=s-924&h_client=s-h-e004-01&h_keyword=lp70005-all-EN4500&h_lang=uk&h_cc=ua) тут, щоб отримати допомогу від служби [підтримки](http://h20180.www2.hp.com/apps/Nav?h_pagetype=s-924&h_client=s-h-e004-01&h_keyword=lp70005-all-EN4500&h_lang=uk&h_cc=ua) онлайн.

# **Не вдається друк**

Якщо виникає проблема із друком, можна завантажити утиліту HP Print and Scan Doctor, яка дає змогу автоматично усунути несправність. Щоб завантажити утиліту, натисніть потрібне посилання:

**<u>Ду</u> ПРИМІТКА**. Утиліта HP Print and Scan Doctor може бути доступною не всіма мовами.

Перейти на сторінку завантаження [HP Print and Scan Doctor.](http://h20180.www2.hp.com/apps/Nav?h_pagetype=s-924&h_client=s-h-e004-01&h_keyword=lp70044-win&h_lang=uk&h_cc=ua)

#### **Вирішення проблем із друком**

**ПРИМІТКА.** Переконайтеся, що принтер ввімкнено і в лотку є папір. Якщо виконати друк усе одно не вдається, послідовно виконайте наведені нижче дії.

- 1**.** Перевірте, чи не відображається на дисплеї принтера повідомлення про помилки. Якщо так, усуньте помилки, дотримуючись вказівок на екрані.
- 2**.** Якщо принтер підключено до комп'ютера за допомогою USB-кабелю, від'єднайте USBкабель і під'єднайте знову. Якщо принтер підключено до комп'ютера за допомогою бездротового зв'язку, підтвердьте, що з'єднання активне.
- 3**.** Переконайтеся, що роботу принтера не призупинено й він не перебуває в автономному режимі.

#### **Перевірка того, чи не призупинено принтер та чи не перебуває він в автономному режимі**

- **а.** Залежно від операційної системи виконайте одну з наведених нижче дій.
	- **Windows 8**: наведіть курсор на верхній правий кут екрана або торкніться його, щоб відкрити панель ключових кнопок, а потім клацніть піктограму **Параметры** (Настройки), клацніть елемент **Панель управления** (Панель керування) або торкніться його, а потім — **Просмотр устройств и принтеров** (Переглянути принтери та пристрої).
	- **Windows 7**: у меню **Пуск** операційної системи Windows натисніть **Devices and Printers** (Пристрої та принтери).
	- **Windows Vista**: У меню **Start** (Пуск) Windows виберіть **Control Panel** (Панель керування) і натисніть **Printers** (Принтери).
	- **Windows XP**: У меню **Пуск** ОС Windows натисніть **Панель управления** (Панель керування), а потім – **Принтеры и факсы** (Принтери й факси).
- **б.** Двічі клацніть піктограму принтера або натисніть її правою кнопкою миші, після чого виберіть **See what's printing** (Завдання друку), щоб дізнатися список завдань друку.
- **в.** У меню **Printer** (Принтер) переконайтеся, що біля пунктів **Pause Printing** (Призупинення друку) або **Use Printer Offline** (Використовувати принтер в автономному режимі) прапорці не встановлено.
- **г.** Після внесення змін повторіть спробу друку.
- 4**.** Перевірте, чи встановлено продукт як принтер за промовчанням.

#### **Перевірка того, чи встановлено продукт як принтер за промовчанням**

- **а.** Залежно від встановленої операційної системи виконайте одну з таких дій:
	- **Windows 8**: наведіть курсор на верхній правий кут екрана або торкніться його, щоб відкрити панель ключових кнопок, а потім клацніть піктограму **Параметры** (Настройки), клацніть елемент **Панель управления** (Панель керування) або торкніться його, а потім — **Просмотр устройств и принтеров** (Переглянути принтери та пристрої).
	- **Windows 7**: у меню **Пуск** операційної системи Windows натисніть **Devices and Printers** (Пристрої та принтери).
	- **Windows Vista**: У меню **Start** (Пуск) Windows виберіть **Control Panel** (Панель керування) і натисніть **Printers** (Принтери).
	- **Windows XP**: У меню **Пуск** ОС Windows натисніть **Панель управления** (Панель керування), а потім – **Принтеры и факсы** (Принтери й факси).
- **б.** Переконайтеся, що як принтер за промовчанням встановлено правильний продукт.

Біля принтера за промовчанням встановлено прапорець у чорному або зеленому колі.

- **в.** Якщо як принтер за промовчанням встановлено неправильний принтер, клацніть потрібний продукт правою кнопкою миші й виберіть пункт **Set as Default Printer** (Установити як принтер за промовчанням).
- **г.** Спробуйте скористатися принтером ще раз.
- 5**.** перезапустіть диспетчер черги друку.

#### **Щоб перезапустити диспетчер черги друку**

**а.** Залежно від встановленої операційної системи виконайте одну з таких дій:

### **Windows 8**

- i**.** Установіть курсор на верхній правий кут екрана або торкніться його, щоб відкрити панель ключових кнопок, а потім клацніть піктограму **Параметры** (Настройки).
- ii**.** Клацніть елемент **Панель управления** (Панель керування) або торкніться його, а потім виберіть **Система и безопасность** (Система й безпека).
- iii**.** Клацніть елемент **Администрирование** (Адміністрування) або торкніться його, а потім двічі клацніть **Службы** (Служби).
- iv**.** Правою кнопкою миші клацніть і утримуйте елемент **Очередь печати** (Спулер друку) або торкніться й утримуйте його, а потім виберіть **Свойства** (Властивості).
- v**.** Переконайтеся, що на вкладці **General** (Загальні) біля елемента **Startup type** (Тип запуску) вибрано **Automatic** (Автоматично).
- vi**.** Якщо службу ще не запущено, у розділі **Состояние службы** (Стан служби) клацніть кнопку **Пуск** або торкніться її, а потім — **OK**.

#### **Windows 7**

- i**.** У меню **Start** (Пуск) Windows послідовно виберіть **Control Panel** (Панель керування), **System and Security** (Система та безпека) і **Administrative Tools** (Адміністрування).
- ii**.** Двічі натисніть **Services** (Служби).
- iii**.** Натисніть правою кнопкою миші **Print Spooler** (Спулер друку) і виберіть **Properties** (Властивості).
- iv**.** Переконайтеся, що на вкладці **General** (Загальні) біля елемента **Startup type** (Тип запуску) вибрано **Automatic** (Автоматично).
- v**.** Якщо службу ще не запущено, у розділі **Service status** (Стан служби) натисніть **Start** (Пуск), а потім – **OK**.

### **Windows Vista**

- i**.** У меню **Start** (Пуск) Windows послідовно виберіть **Control Panel** (Панель керування), **System and Maintenance** (Система й обслуговування) і **Administrative Tools** (Адміністрування).
- ii**.** Двічі натисніть **Services** (Служби).
- iii**.** Натисніть правою кнопкою миші **Служба очереди печати принтера** (Служба спулера друку), а потім натисніть **Свойства** (Властивості).
- iv**.** Переконайтеся, що на вкладці **General** (Загальні) біля елемента **Startup type** (Тип запуску) вибрано **Automatic** (Автоматично).
- v**.** Якщо службу ще не запущено, у розділі **Service status** (Стан служби) натисніть **Start** (Пуск), а потім – **OK**.

#### **Windows XP**

- i**.** У меню **Start** (Пуск) Windows натисніть правою кнопкою миші **My Computer** (Мій комп'ютер).
- ii**.** Натисніть **Manage** (Диспетчер) і виберіть **Services and Applications** (Служби та застосунки).
- iii**.** Двічі натисніть **Services** (Служби) і виберіть **Print Spooler** (Спулер друку).
- iv**.** Натисніть правою кнопкою **Print Spooler** (Спулер друку) і виберіть **Restart** (Перезапустити), щоб повторно запустити службу.
- **б.** Переконайтеся, що як принтер за промовчанням встановлено правильний продукт.

Біля принтера за промовчанням встановлено прапорець у чорному або зеленому колі.

- **в.** Якщо як принтер за промовчанням встановлено неправильний принтер, клацніть потрібний продукт правою кнопкою миші й виберіть пункт **Set as Default Printer** (Установити як принтер за промовчанням).
- **г.** Спробуйте скористатися принтером ще раз.
- 6**.** Перезавантажте комп'ютер.
- 7**.** Очистіть чергу друку.

#### **Щоб очистити чергу друку**

- **а.** Залежно від встановленої операційної системи виконайте одну з таких дій:
	- **Windows 8**: наведіть курсор на верхній правий кут екрана або торкніться його, щоб відкрити панель ключових кнопок, а потім клацніть піктограму **Параметры** (Настройки), клацніть елемент **Панель управления** (Панель керування) або торкніться його, а потім — **Просмотр устройств и принтеров** (Переглянути принтери та пристрої).
	- **Windows 7**: у меню **Пуск** операційної системи Windows натисніть **Devices and Printers** (Пристрої та принтери).
	- **Windows Vista**: У меню **Start** (Пуск) Windows виберіть **Control Panel** (Панель керування) і натисніть **Printers** (Принтери).
	- **Windows XP**: У меню **Пуск** ОС Windows натисніть **Панель управления** (Панель керування), а потім – **Принтеры и факсы** (Принтери й факси).
- **б.** Двічі клацніть піктограму принтера, щоб відкрити чергу друку.
- **в.** У меню **Printer** (Принтер) натисніть **Cancel all documents** (Скасувати всі документи) або **Purge Print Document** (Очистити документ для друку), а потім натисніть **Yes** (Так) для підтвердження.
- **г.** Якщо в черзі досі є документи, перезавантажте комп'ютер і спробуйте виконати друк після перезавантаження.
- **ґ.** Знову перевірте чергу друку, щоб переконатися в тому, що цей список пустий, а потім повторіть спробу друку.

Щоб перевірити підключення до джерела живлення й відновити заводські налаштування принтера,<br>виконайте наведені нижче дії.

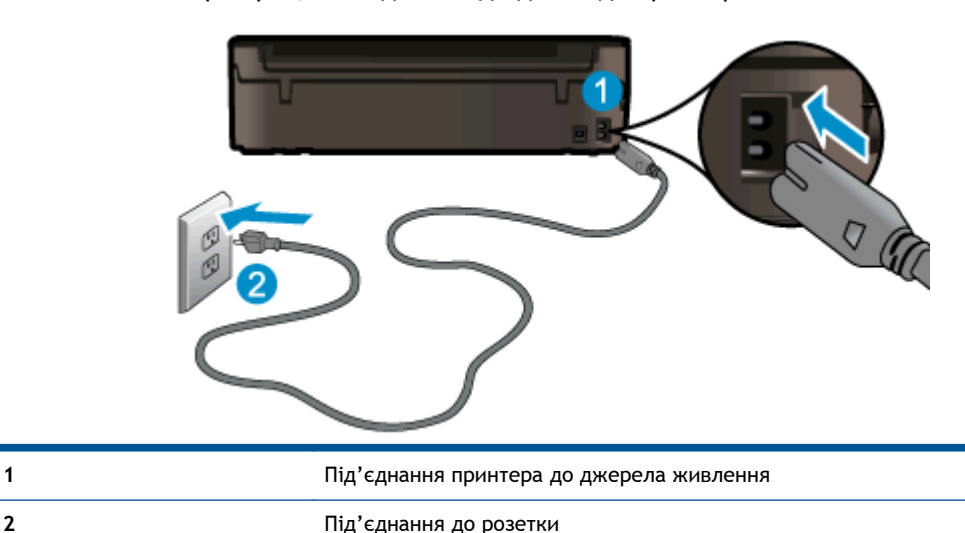

1**.** Перевірте, чи надійно під'єднано до принтера кабель живлення.

<sup>2</sup>**.** Подивіться на внутрішню частину принтера й перевірте, чи світиться зелений індикатор, що свідчитиме про надходження електроживлення до принтера. Якщо індикатор не світиться, переконайтеся, що кабель надійно під'єднано до принтера, або під'єднайте принтер до іншої електричної розетки.

3**.** Перевірте, чи світиться кнопка "On" (Увімкнено) на панелі принтера. Якщо він не світиться, принтер вимкнено. Натисніть кнопку "On" (Увімкнено), щоб увімкнути принтер.

**ПРИМІТКА.** Якщо живлення до принтера не подається, підключіть його до іншої розетки.

- 4**.** Не вимикаючи принтер, від'єднайте кабель живлення збоку на принтері під дверцятами доступу до картриджа.
- 5**.** Від'єднайте кабель живлення від розетки.
- 6**.** Зачекайте щонайменше 15 секунд.
- 7**.** Під'єднайте кабель живлення до розетки знову.
- 8**.** Під'єднайте кабель живлення до принтера, установивши його у гніздо збоку на принтері під дверцятами доступу до картриджу.
- 9**.** Якщо принтер не ввімкнеться автоматично, натисніть кнопку "On" (Увімкнути).
- 10**.** Спробуйте скористатися принтером ще раз.

Якщо наведені вище інструкції не дозволяють вирішити проблему, [натисніть](http://h20180.www2.hp.com/apps/Nav?h_pagetype=s-924&h_client=s-h-e004-01&h_keyword=lp70011-win-EN4500&h_lang=uk&h_cc=ua) тут, щоб отримати допомогу від служби [підтримки](http://h20180.www2.hp.com/apps/Nav?h_pagetype=s-924&h_client=s-h-e004-01&h_keyword=lp70011-win-EN4500&h_lang=uk&h_cc=ua) онлайн.

# **Очистіть каретку**

видаліть всі предмети, наприклад папір, що блокують каретку.

Щоб отримати більш докладну інформацію, див. розділ [Видалення](#page-73-0) зім'ятого паперу на [сторінці](#page-73-0) 70.

**ПРИМІТКА.** Під час усунення застрягання паперу не використовуйте будь-які інструменти або інші пристрої. Зім'ятий папір слід завжди обережно видаляти з принтера.

Натисніть тут, щоб отримати додаткову [інформацію](http://h20180.www2.hp.com/apps/Nav?h_pagetype=s-924&h_client=s-h-e004-01&h_keyword=lp70007-all-EN4500&h_lang=uk&h_cc=ua) в режимі онлайн.

# **Підготовка лотків для паперу**

### **Відкрийте лоток для паперу.**

**▲** Щоб друк розпочався, цей лоток має бути відкритим.

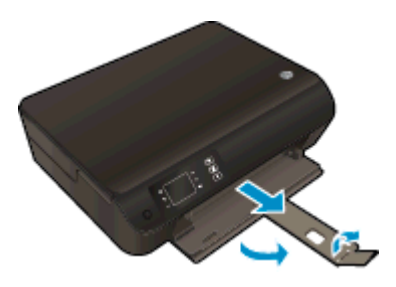

**Закрийте дверцята доступу до картриджів.**

**▲** Щоб друк розпочався, дверцята доступу до картриджа мають бути закриті.

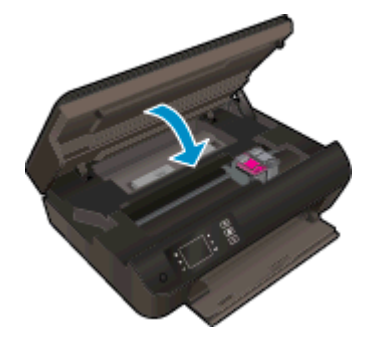

Натисніть тут, щоб отримати додаткову [інформацію](http://h20180.www2.hp.com/apps/Nav?h_pagetype=s-924&h_client=s-h-e004-01&h_keyword=lp70007-all-EN4500&h_lang=uk&h_cc=ua) в режимі онлайн.

# **Усуньте проблеми, які виникли під час копіювання або сканування**

Компанія HP пропонує утиліту HP Print and Scan Doctor (лише для Windows), яка допомагає вирішити різноманітні проблеми зі скануванням. Щоб завантажити утиліту, натисніть потрібне посилання:

**ПРИМІТКА.** Утиліта HP Print and Scan Doctor може бути доступною не всіма мовами.

Перейти на сторінку завантаження [HP Print and Scan Doctor.](http://h20180.www2.hp.com/apps/Nav?h_pagetype=s-924&h_client=s-h-e004-01&h_keyword=lp70044-win&h_lang=uk&h_cc=ua)

Дізнайтеся більше про вирішення проблем сканування. Щоб отримати докладнішу [інформацію](http://h20180.www2.hp.com/apps/Nav?h_pagetype=s-924&h_client=s-h-e004-01&h_keyword=lp70003-win-EN4500&h_lang=uk&h_cc=ua) в режимі онлайн, [натисніть](http://h20180.www2.hp.com/apps/Nav?h_pagetype=s-924&h_client=s-h-e004-01&h_keyword=lp70003-win-EN4500&h_lang=uk&h_cc=ua) тут.

Дізнайтеся більше про вирішення проблем копіювання. Щоб отримати докладнішу [інформацію](http://h20180.www2.hp.com/apps/Nav?h_pagetype=s-924&h_client=s-h-e004-01&h_keyword=lp70034-all-EN4500&h_lang=uk&h_cc=ua) в режимі онлайн, [натисніть](http://h20180.www2.hp.com/apps/Nav?h_pagetype=s-924&h_client=s-h-e004-01&h_keyword=lp70034-all-EN4500&h_lang=uk&h_cc=ua) тут.

# **Помилка принтера**

### **Вирішіть проблему з принтером.**

**▲** Вимкніть і ввімкніть принтер. Якщо це не допомогло вирішити проблему, зверніться до служби підтримки HP.

Щоб отримати допомогу, [зверніться](http://h20180.www2.hp.com/apps/Nav?h_pagetype=s-001&h_page=hpcom&h_client=s-h-e002-1&h_product=5304874,5285944&h_lang=uk&h_cc=ua) до служби технічної підтримки HP.

# **Щоб вирішити проблему з картриджем, у якому є чорнило, виконайте наведені нижче дії.**

Спершу спробуйте вийняти, а потім знову вставити картриджі. Якщо такі дії не вирішують проблему, очистьте контакти картриджа. Якщо проблему не вдалося вирішити, див. докладніші відомості в розділі Заміна [картриджів](#page-52-0) на сторінці 49.

### **Очистіть контакти картриджів**

- **ПОПЕРЕДЖЕННЯ.** Процедура очищення повинна зайняти лише кілька хвилин. Картриджі з чорнилом має бути повторно встановлено у принтер якнайшвидше. Не рекомендується залишати картриджі з чорнилом поза принтером більше ніж на 30 хвилин. Їх необхідно якнайшвидше вставити у принтер. Інакше це може спричинити пошкодження друкуючої головки або картриджів із чорнилом.
	- 1**.** Перевірте, чи ввімкнено живлення.
	- 2**.** Відкрийте дверцята доступу до картриджа.

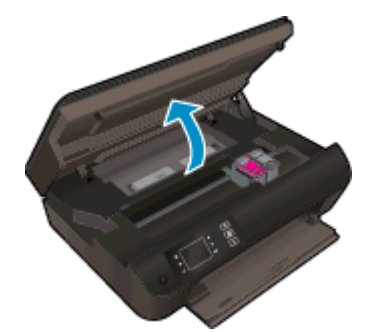

Зачекайте, доки картридж у принтері переміститься вправо.

3**.** Зніміть картридж, про помилку на якому повідомляється.

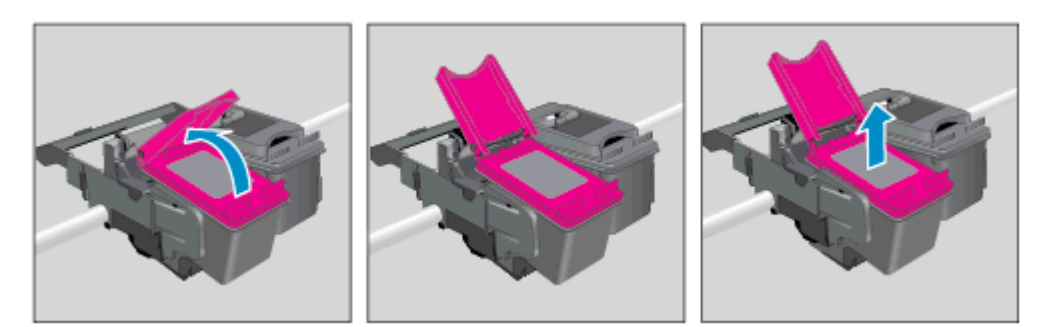

4**.** Тримайте картридж за бокові сторони, нижня частина картриджа повинна дивитися вгору, та знайдіть електричні контакти на картриджі. Електричні контакти мають вигляд маленьких прямокутників мідного або золотистого кольору, розміщених на картриджі.

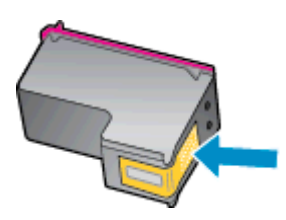

- 5**.** Протріть сухим тампоном або безворсовою тканиною лише контакти.
	- **ПОПЕРЕДЖЕННЯ.** Торкайтеся лише контактів, не розмажте чорнило й не торкайтесь інших частинок будь-де на картриджі.
- 6**.** Усередині принтера знайдіть контакти на друкуючій головці. Контакти мають вигляд набору виступів золотистого кольору, орієнтованих на сполучення з контактами картриджів.

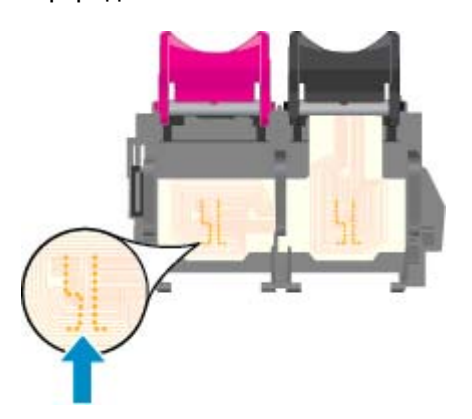

- 7**.** Щоб протерти контакти, скористайтеся сухим тампоном або тканиною без ворсу.
- 8**.** Повторно встановіть картридж.
- 9**.** Закрийте дверцята доступу до картриджів та перевірте, чи не зникло повідомлення про помилку.
- 10**.** Якщо повідомлення про помилку досі відображається, вимкніть принтер і увімкніть його знову.

**ПРИМІТКА.** Якщо картридж призводить до виникнення проблем, замініть його та застосуйте режим друку з одним картриджем, щоб виконати завдання друку на HP ENVY 4500 series лише з одним картриджем.

Натисніть тут, щоб отримати додаткову [інформацію](http://h20180.www2.hp.com/apps/Nav?h_pagetype=s-924&h_client=s-h-e004-01&h_keyword=lp70007-all-EN4500&h_lang=uk&h_cc=ua) в режимі онлайн.

# **Проблема з картриджем із чорнилом**

Картридж із чорнилом не сумісний із принтером. Ця помилка може виникнути, якщо у принтер, який не зареєстровано у програмі HP Instant Ink, вставлено відповідний картридж. Вона також може виникнути, якщо картридж HP Instant Ink раніше використовувався в іншому принтері, зареєстрованому в програмі HP Instant Ink.

Щоб отримати додаткову інформацію, перейдіть на веб-сайт програми [HP Instant Ink](http://www.hp.com/support).

# **Картриджі попередньої версії**

Необхідно скористатися картриджами новішої версії. У більшості випадків для визначення версії картриджа необхідно подивитися на зовнішню поверхню його упаковки та знайти дату закінчення гарантії.

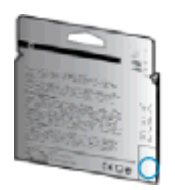

Якщо за кілька пробілів праворуч від дати зазначено v1, це означає, що картриджі оновлено до більш пізньої версії. Якщо це картридж попередньої версії, необхідно звернутися до служби підтримки HP або замінити його.

Щоб отримати докладнішу [інформацію](http://h20180.www2.hp.com/apps/Nav?h_pagetype=s-924&h_client=s-h-e004-01&h_keyword=lp70036-all&h_lang=uk&h_cc=ua) в режимі онлайн, натисніть тут.

# **Робота в мережі**

- Дізнайтеся, як знайти параметри безпеки мережі. Щоб отримати докладнішу [інформацію](http://h20180.www2.hp.com/apps/Nav?h_pagetype=s-924&h_client=s-h-e004-01&h_keyword=lp70018-all-EN4500&h_lang=uk&h_cc=ua) в Інтернеті, [натисніть](http://h20180.www2.hp.com/apps/Nav?h_pagetype=s-924&h_client=s-h-e004-01&h_keyword=lp70018-all-EN4500&h_lang=uk&h_cc=ua) тут.
- Докладніше про утиліту HP Print and Scan Doctor. Щоб отримати докладнішу [інформацію](http://h20180.www2.hp.com/apps/Nav?h_pagetype=s-924&h_client=s-h-e004-01&h_keyword=lp70044-win&h_lang=uk&h_cc=ua) в Інтернеті, [натисніть](http://h20180.www2.hp.com/apps/Nav?h_pagetype=s-924&h_client=s-h-e004-01&h_keyword=lp70044-win&h_lang=uk&h_cc=ua) тут.
- Докладніше про поради з вирішення проблем у мережі. Щоб отримати [докладнішу](http://h20180.www2.hp.com/apps/Nav?h_pagetype=s-924&h_client=s-h-e004-01&h_keyword=lp70016-win-EN4500&h_lang=uk&h_cc=ua) [інформацію](http://h20180.www2.hp.com/apps/Nav?h_pagetype=s-924&h_client=s-h-e004-01&h_keyword=lp70016-win-EN4500&h_lang=uk&h_cc=ua) в Інтернеті, натисніть тут.
- Дізнайтеся, як змінити USB-підключення на бездротове. Щоб отримати [докладнішу](http://h20180.www2.hp.com/apps/Nav?h_pagetype=s-924&h_client=s-h-e004-01&h_keyword=lp70015-win-EN4500&h_lang=uk&h_cc=ua) [інформацію](http://h20180.www2.hp.com/apps/Nav?h_pagetype=s-924&h_client=s-h-e004-01&h_keyword=lp70015-win-EN4500&h_lang=uk&h_cc=ua) в Інтернеті, натисніть тут.
- Дізнайтеся, як працювати з брандмауером і антивірусними програмами під час налаштування принтера. Щоб отримати докладнішу [інформацію](http://h20180.www2.hp.com/apps/Nav?h_pagetype=s-924&h_client=s-h-e004-01&h_keyword=lp70017-win-EN4500&h_lang=uk&h_cc=ua) в Інтернеті, натисніть тут.

# **Cлужба підтримки HP**

- Реєстрація принтера
- Процедура технічної підтримки
- Телефонна лінія підтримки користувачів виробів НР
- [Продовження](#page-92-0) гарантійного терміну

### **Реєстрація принтера**

Витративши лише кілька хвилин на реєстрацію, ви зможете користуватися більш швидким обслуговуванням і ефективнішою підтримкою, а також отримуватимете сповіщення від служби підтримки продукту. Якщо ви не зареєстрували принтер під час установленння програмного забезпечення, це можна зробити зараз за адресою <http://www.register.hp.com>.

## **Процедура технічної підтримки**

#### **У разі виникнення проблеми виконайте наступні пункти:**

- 1**.** Перегляньте документацію, що постачається разом із принтером.
- 2**.** Перейдіть на веб-сайт служби інтерактивної технічної підтримки HP за адресою [www.hp.com/support](http://h20180.www2.hp.com/apps/Nav?h_pagetype=s-001&h_page=hpcom&h_client=s-h-e002-1&h_product=5304874,5285944&h_lang=uk&h_cc=ua).

Він доступний для всіх користувачів НР. Це найшвидший спосіб доступу до найновішої інформації про продукт і отримання кваліфікованої допомоги, яка передбачає наведене нижче.

- Швидкий доступ до технічної підтримки, яка надається кваліфікованими спеціалістами
- Оновлення програмного забезпечення та драйверів для принтера HP
- Важлива інформація про усунення типових проблем
- Профілактичні оновлення принтера, повідомлення від служби технічної підтримки, а також збірки новин НР, які стають доступними після реєстрації принтера
- 3**.** Зателефонуйте до служби підтримки НР.

Варіанти підтримки та їх доступність залежать від принтера, країни/регіону та мови.

### **Телефонна лінія підтримки користувачів виробів НР**

Можливості підтримки телефоном і їх доступність можуть змінюватися залежно від моделі принтера, країни/регіону та мови.

У цьому розділі містяться такі теми:

- Термін надання [підтримки](#page-92-0) по телефону
- [Здійснення](#page-92-0) дзвінка
- Телефони служби [підтримки](#page-92-0)
- Після завершення терміну надання [безкоштовної](#page-92-0) телефонної підтримки

### <span id="page-92-0"></span>**Термін надання підтримки по телефону**

Підтримка по телефону надається впродовж одного року для користувачів у Північній Америці, Азіатсько-Тихоокеанському регіоні, а також у країнах Латинської Америки (включаючи Мексику). Інформацію про термін надання підтримки по телефону в Європі, на Близькому Сході та в Африці можна знайти на веб-сайті [www.hp.com/support.](http://h20180.www2.hp.com/apps/Nav?h_pagetype=s-001&h_page=hpcom&h_client=s-h-e002-1&h_product=5304874,5285944&h_lang=uk&h_cc=ua) Телефонні дзвінки оплачуються за стандартними тарифами компанії-оператора.

### **Здійснення дзвінка**

Телефонуючи до служби технічної підтримки НР, потрібно бути поруч із комп'ютером і принтером. Будьте готові надати наступну інформацію:

- Назва продукту (указано на принтері, наприклад HP ENVY 4500)
- Номер продукту (розташований на внутрішній стороні дверцят картриджа)

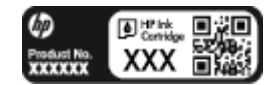

- Серійний номер (указано на задній або нижній панелі принтера)
- Повідомлення, що з'являються при виникненні несправності
- Відповіді на наступні питання:
	- Чи виникала ця несправність раніше?
	- Ви можете описати її виникнення?
	- Чи було встановлено на комп'ютері нові пристрої або нове програмне забезпечення перед тим, як виникла несправність?
	- Чи передували цій ситуації події, які могли сприяти виникненню несправності (наприклад, гроза, переміщення принтера тощо)?

### **Телефони служби підтримки**

Більш актуальний список телефонів служби підтримки HP та тарифи на дзвінки див[.www.hp.com/support.](http://h20180.www2.hp.com/apps/Nav?h_pagetype=s-001&h_page=hpcom&h_client=s-h-e002-1&h_product=5304874,5285944&h_lang=uk&h_cc=ua)

### **Після завершення терміну надання безкоштовної телефонної підтримки**

Після закінчення терміну надання безкоштовної телефонної підтримки від HP її можна отримати за додаткову оплату. Допомогу можна також отримати на веб-сайті служби технічної підтримки HP: [www.hp.com/support.](http://h20180.www2.hp.com/apps/Nav?h_pagetype=s-001&h_page=hpcom&h_client=s-h-e002-1&h_product=5304874,5285944&h_lang=uk&h_cc=ua) За додатковою інформацією про варіанти підтримки зверніться до місцевого дилера НР або зателефонуйте за одним із номерів телефонної лінії підтримки споживачів у вашій країні/регіоні.

## **Продовження гарантійного терміну**

Розширені можливості обслуговування доступні для HP ENVY 4500 series за додаткову оплату. Відвідайте веб-сайт [www.hp.com/support,](http://h20180.www2.hp.com/apps/Nav?h_pagetype=s-001&h_page=hpcom&h_client=s-h-e002-1&h_product=5304874,5285944&h_lang=uk&h_cc=ua) виберіть свою країну/регіон і мову, після чого здійсніть пошук інформації щодо розширених можливостей обслуговування в частині послуг і гарантії.

# **а Технічні характеристики виробу**

У даному розділі подається інформація про технічні характеристики та нормативна міжнародна інформація для HP ENVY 4500 series.

Для отримання додаткових специфікацій див. друковану документацію з комплекту поставки HP ENVY 4500 series.

У цьому розділі містяться такі теми:

- Примітки компанії [Hewlett-Packard](#page-95-0)
- Збереження інформації про анонімне [використання](#page-96-0)
- [Характеристики](#page-97-0)
- Програма захисту [навколишнього](#page-101-0) середовища
- [Нормативна](#page-104-0) інформація

# <span id="page-95-0"></span>**Примітки компанії Hewlett-Packard**

Надану в цьому посібнику інформацію може бути змінено без додаткових повідомлень.

Усі права захищено. Відтворення, внесення змін або переклад цього матеріалу без попереднього письмового дозволу компанії Hewlett-Packard заборонено, окрім випадків, передбачених законом про авторські права. Єдиними гарантіями на вироби та послуги HP є ті, які викладено в недвозначних гарантійних заявах, що надаються разом із такими виробами й послугами. Жодна інформація, що міститься в цьому документі, не може тлумачитися як така, що передбачає додаткові гарантійні зобов'язання. Компанія НР не несе відповідальності за технічні чи редакторські помилки або недогляди, які містяться в цьому посібнику.

© 2012 Hewlett-Packard Development Company, L.P.

Microsoft®, Windows®, Windows® XP, Windows® Vista, Windows® 7 і Windows® 8 є зареєстрованими торговельними марками корпорації Майкрософт у США.

# <span id="page-96-0"></span>**Збереження інформації про анонімне використання**

Картриджі HP, що використовуються з цим принтером, містять чип пам'яті, який допомагає в роботі продукту. Окрім того, цей чип зберігає обмежений об'єм інформації про використання принтера, яка може включати, зокрема, такі дані: дату першого встановлення картриджа, дату останнього застосування, кількість роздрукованих за його використання сторінок, заповнення сторінки, частота друку, використовувані режими друку, можливі помилки друку, а також модель принтера.

Ця інформація допоможе компанії HP врахувати потреби клієнтів під час розробки нових моделей принтерів. Дані, що збираються з чипа пам'яті картриджа, не містять інформації, яку може бути використано для ідентифікації користувача картриджа чи принтера.

HP робить вибірку серед чипів пам'яті картриджів, повернених за програмою HP безкоштовного повернення та вторинної переробки (HP Planet Partners: [www.hp.com/hpinfo/](http://www.hp.com/hpinfo/globalcitizenship/environment/recycle/) [globalcitizenship/environment/recycle/](http://www.hp.com/hpinfo/globalcitizenship/environment/recycle/)). Чипи пам'яті з цієї вибірки читаються та вивчаються з метою вдосконалення нових моделей принтерів HP. Партнери HP, які допомагають у вторинній переробці цих картриджів, також можуть мати доступ до цих даних.

Будь-яка третя сторона, яка має в розпорядженні картридж, може мати доступ до анонімної інформації на чипі пам'яті. Якщо ви не хочете надавати доступ до цієї інформації, можна навмисне порушити роботу чипа. Проте після порушення роботи чипа пам'яті картридж неможливо буде використовувати у принтері HP.

Якщо ви турбуєтеся із приводу розповсюдження цієї анонімної інформації, можна зробити її недоступною, вимкнувши функцію збору інформації чипом пам'яті принтера.

#### **Щоб вимкнути функцію збирання інформації**

- 1**.** На екрані Головна на дисплеї принтера перейдіть до **Preferences (Установки)** й виберіть цей пункт за допомогою кнопок справа.
- 2**.** Натисніть клавішу зі стрілкою вниз, щоб вибрати **Data Storage** (Зберігання даних), а потім натисніть **OK**.
- 3**.** Натисніть кнопку зі стрілкою вниз, щоб вибрати **Off** (Вимкнути), після чого натисніть **OK**, щоб вимкнути функцію.

**ПРИМІТКА.** Щоб знов увімкнути функцію збирання інформації, відновіть заводські параметри.

**|<del>"</del>} ПРИМІТКА.** Ви можете продовжувати використання картриджа у принтері HP за вимкненої функції чипа пам'яті зі збору інформації про використання.

# <span id="page-97-0"></span>**Характеристики**

У цьому розділі представлено технічні специфікації пристрою HP ENVY 4500 series. Інші технічні характеристики виробу див. у специфікації на [www.hp.com/support](http://h20180.www2.hp.com/apps/Nav?h_pagetype=s-001&h_page=hpcom&h_client=s-h-e002-1&h_product=5304874,5285944&h_lang=uk&h_cc=ua).

- Системні вимоги
- Специфікації середовища
- Ємність вхідного лотка
- Ємність [вихідного](#page-98-0) лотка
- [Формат](#page-98-0) носіїв друку
- Вага носіїв (лише для принтерів, а не для [аксесуарів](#page-98-0))
- [Специфікації](#page-98-0) друку
- [Специфікації](#page-98-0) копіювання
- [Специфікації](#page-98-0) сканера
- [Роздільна](#page-99-0) здатність друку
- [Специфікації](#page-99-0) живлення
- Вміст [картриджа](#page-99-0)
- [Інформація](#page-100-0) про акустику

### **Системні вимоги**

Системні вимоги та вимоги до програмного забезпечення наведено у файлі Readme.

Щоб отримати інформацію про майбутні випуски операційної системи та підтримку, перейдіть на веб-сайт інтерактивної підтримки HP [www.hp.com/support.](http://h20180.www2.hp.com/apps/Nav?h_pagetype=s-001&h_page=hpcom&h_client=s-h-e002-1&h_product=5304874,5285944&h_lang=uk&h_cc=ua)

## **Специфікації середовища**

- Рекомендований діапазон робочих температур: 15-32 °С (59-90 °F)
- Допустимий температурний діапазон для експлуатації: 5–40 ºC (41–104 ºF)
- Відносна вологість: 15–80% відносної вологості, без конденсації; Максимальна температура конденсації – 28 ºC
- Температурний діапазон зберігання (не робочий): від -40 до 60 °С (від -40 до 140 °F)
- За наявності сильних електромагнітних полів виведене пристроєм HP ENVY 4500 series зображення може бути дещо розмитим
- HP рекомендує використовувати кабель USB довжиною до 3 м (10 футів), щоб мінімізувати появу шумів через потенційно потужні електромагнітні поля

### **Ємність вхідного лотка**

Звичайний папір (80 г/м² [20 фунтів]): До 50

<span id="page-98-0"></span>Конверти: До 5 Індексні картки: До 20 Фотопапір: До 20

## **Ємність вихідного лотка**

Звичайний папір (80 г/м² [20 фунтів]): До 20 Конверти: До 5 Індексні картки: До 10 Фотопапір: До 10

## **Формат носіїв друку**

Повний список підтримуваних форматів носіїв друку можна знайти у програмному забезпеченні принтера.

## **Вага носіїв (лише для принтерів, а не для аксесуарів)**

Звичайний папір: 64–90 г/м² (16–24 фунти)

Конверти: 75–90 г/м² (20–24 фунти)

Листівки: до 200 г/м (максимум для індексних аркушів – 110 фунтів)

Фотопапір: до 280 г/м² (75 фунтів)

# **Специфікації друку**

- Залежно від складності документа швидкість друку може змінюватися
- Метод: струменевий з термоперенесенням барвника, система подачі за вимогою
- Мова: PCL3 GUI

## **Специфікації копіювання**

- Обробка цифрового зображення
- Швидкість копіювання залежить від моделі та складності документа
- Роздільна здатність для копіювання на фотопапір: до 600 dpi

## **Специфікації сканера**

- Оптична роздільна здатність: до 1200 dpi
- Роздільна здатність обладнання: до 1200 х 1200 dpi
- Покращена роздільна здатність: до 1200 х 1200 dpi
- Бітова глибина: 24-бітний колір, відтінки сірого 8-біт (256 рівнів сірого)
- Максимальний розмір сканування зі скла сканера: 21,6 х 29,7 см (8,5 х 11,7 дюймів)
- <span id="page-99-0"></span>Підтримувані типи файлів: BMP, JPEG, PNG, TIFF, PDF
- Версія Twain: 1,9

## **Роздільна здатність друку**

### **Режим друку чернеток**

- Кольрове введення/чорно-білий друк: 300x300 точок на дюйм
- Вихід (чорно-білий/кольоровий): Автомат.

### **Звичайний режим**

- Кольрове введення/чорно-білий друк: 600х300 точок на дюйм
- Вихід (чорно-білий/кольоровий): Автомат.

### **Режим монохромного друку**

- Кольрове введення/чорно-білий друк: 600х600 точок на дюйм
- Автомат.

### **Режим найвищої якості друку фотографій**

- Кольрове введення/чорно-білий друк: 600х600 точок на дюйм
- Вихід (чорно-білий/кольоровий): Автомат.

### **Режим друку з максимальною розподільною здатністю**

- Кольрове введення/чорно-білий друк: 1200х1200 точок на дюйм
- Вихід: Автомат. (чорно-білий), 4800х1200 оптимізоване значення розподільчої здатності (кольоровий)

## **Специфікації живлення**

### **A9T80-60008**

- **•** Вхідна напруга: 100 240 В змінного струму  $(+/- 10%)$
- Вхідна частота струму:  $50/60$  Гц (+/- 3 Гц)

### **A9T80-60009**

- **•** Вхідна напруга: 200 240 В змінного струму  $(+/- 10%)$
- Вхідна частота струму: 50/60 Гц (+/- 3 Гц)

**ПРИМІТКА.** Використовуйте лише адаптер живлення, наданий компанією HP.

### **Вміст картриджа**

Для отримання додаткової інформації щодо визначення приблизного вмісту картриджів відвідайте веб-сайт [www.hp.com/go/learnaboutsupplies](http://www.hp.com/go/learnaboutsupplies).

# <span id="page-100-0"></span>**Інформація про акустику**

Маючи доступ до Інтернету, з веб-сайту HP можна отримати інформацію про акустику. Відвідайте веб-сайт: [www.hp.com/support](http://www.hp.com/support).

# <span id="page-101-0"></span>**Програма захисту навколишнього середовища**

Компанія Hewlett-Packard прагне випускати виключно високоякісні продукти, безпечні для навколишнього середовища. Цей продукт розроблений з урахуванням можливості повторної переробки. У продукті використано мінімум матеріалів, але функціональність і надійність роботи – на високому рівні. Методика виготовлення різнорідних матеріалів передбачає їх легку сепарацію. Кріплення й інші з'єднувачі помітні та легкодоступні, їх можна зняти за допомогою звичайних інструментів. Частини, яким надається високий пріоритет, розроблені таким чином, щоб до них можна було швидко отримати доступ, а також швидко розібрати та відремонтувати.

Детальніше про програму захисту навколишнього середовища компанії НР див. на сайті:

[www.hp.com/hpinfo/globalcitizenship/environment/index.html](http://www.hp.com/hpinfo/globalcitizenship/environment/index.html)

- Поради щодо захисту навколишнього середовища
- Використання паперу
- **Пластмаса**
- Дані про безпеку [використаних](#page-102-0) матеріалів
- Програма [переробки](#page-102-0)
- Програма переробки витратних матеріалів HP для [струменевого](#page-102-0) друку
- [Енергоспоживання](#page-102-0)
- [Сплячий](#page-102-0) режим
- Утилізація обладнання [користувачами](#page-103-0)
- Хімічні [речовини](#page-103-0)
- Технічний регламент щодо обмеження [використання](#page-103-0) небезпечних речовин (Україна)
- Технічний регламент щодо обмеження [використання](#page-103-0) небезпечних речовин (Індія)

### **Поради щодо захисту навколишнього середовища**

Компанія HP зацікавлена допомогти клієнтам зменшити їх негативний вплив на навколишнє середовище. Щоб дізнатися про екологічні ініціативи компанії, перейдіть на веб-сайт програм та ініціатив компанії HP щодо захисту навколишнього середовища.

[www.hp.com/hpinfo/globalcitizenship/environment/](http://www.hp.com/hpinfo/globalcitizenship/environment/)

### **Використання паперу**

Цей виріб може здійснювати друк на вторинному папері згідно зі стандартом DIN 19309 та EN 12281:2002.

### **Пластмаса**

Деталі з пластику масою більше 25 грамів мають маркування, яке відповідає міжнародним стандартам і уможливлює їхню переробку після закінчення терміну експлуатації виробу.

## <span id="page-102-0"></span>**Дані про безпеку використаних матеріалів**

Дані про безпеку використаних матеріалів (MSDS) див. на сайті НР:

[www.hp.com/go/msds](http://www.hp.com/go/msds)

### **Програма переробки**

Компанія HP пропонує широкий вибір програм повернення й утилізації виробів у багатьох країнах/регіонах. У цих програмах задіяні партнери, що володіють найбільшими центрами утилізації електронних приладів у всьому світі. HP зберігає ресурси шляхом повторного продажу деяких найбільш популярних виробів. Докладнішу інформацію щодо повернення та переробки виробів HP можна отримати на веб-сайті:

[www.hp.com/hpinfo/globalcitizenship/environment/recycle/](http://www.hp.com/hpinfo/globalcitizenship/environment/recycle/)

### **Програма переробки витратних матеріалів HP для струменевого друку**

Компанія НР прагне до забезпечення високого рівня захисту навколишнього середовища. У багатьох країнах/регіонах діє Програма переробки витратних матеріалів (HP Inkjet Supplies Recycling Program), яка дає змогу безкоштовно утилізувати використані картриджі. За додатковою інформацією зверніться за адресою:

[www.hp.com/hpinfo/globalcitizenship/environment/recycle/](http://www.hp.com/hpinfo/globalcitizenship/environment/recycle/)

### **Енергоспоживання**

Обладнання для друку та обробки зображень Hewlett-Packard, позначене логотипом ENERGY STAR®, кваліфіковано згідно з технічними вимогами ENERGY STAR Управлінням охорони навколишнього середовища США для обладнання, призначеного для обробки зображень. На виробах для обробки зображень, кваліфікованих ENERGY STAR, знаходиться така мітка:

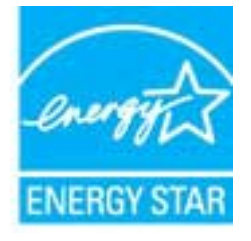

Додаткову інформацію про моделі обладнання для обробки зображень, кваліфікованого ENERGY STAR, можна отримати на веб-сторінці: [www.hp.com/go/energystar](http://www.hp.com/go/energystar)

### **Сплячий режим**

- Коли активовано сплячий режим, споживання енергії зменшується.
- Після першого налаштування принтера він перейде в сплячий режим через 5 хвилин бездіяльності.
- Час, через який принтер переходить до сплячого режиму, змінити не можна.

## <span id="page-103-0"></span>**Утилізація обладнання користувачами**

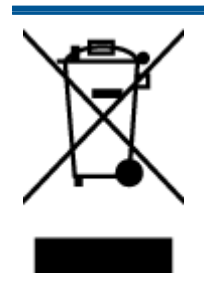

Цей символ означає, що не можна утилізувати виріб разом з іншими побутовими відходами. Натомість, передаючи непридатне устаткування в спеціальний пункт збору для утилізації відходів електричного й електронного обладнання, його власник сприяє захисту здоров'я людини та навколишнього середовища. Щоб отримати додаткову інформацію, зв'яжіться з місцевою службою утилізації побутових відходів або перейдіть на веб-сайт [http://www.hp.com/recycle.](http://www.hp.com/recycle)

## **Хімічні речовини**

HP постійно надає своїм клієнтам інформацію про хімічні речовини, що входять до складу нашої продукції, як це вимагається нормативними вимогами, наприклад REACH *(Розпорядження Європейського парламенту та Ради Європи No 1907/2006)*. Хімічну інформацію, що стосується цього виробу, можна знайти на: [www.hp.com/go/reach.](http://www.hp.com/go/reach)

### **Технічний регламент щодо обмеження використання небезпечних речовин (Україна)**

### Технічний регламент щодо обмеження використання небезпечних речовин (Україна)

Обладнання відповідає вимогам Технічного регламенту щодо обмеження використання деяких небезпечних речовин в електричному та електронному обладнанні, затвердженого постановою Кабінету Міністрів України від 3 грудня 2008 № 1057

## **Технічний регламент щодо обмеження використання небезпечних речовин (Індія)**

### Restriction of hazardous substances (India)

This product complies with the "India E-waste (Management and Handling) Rule 2011" and prohibits use of lead, mercury, hexavalent chromium, polybrominated biphenyls or polybrominated diphenyl ethers in concentrations exceeding 0.1 weight % and 0.01 weight % for cadmium, except for the exemptions set in Schedule 2 of the Rule.

# <span id="page-104-0"></span>**Нормативна інформація**

HP ENVY 4500 series відповідає стандартам, що встановлені контролюючими організаціями у Вашій країні/регіоні.

У цьому розділі містяться такі теми:

- Нормативний ідентифікаційний номер моделі
- [FCC statement](#page-105-0)
- [Notice to users in Korea](#page-105-0)
- [VCCI \(Class B\) compliance statement for users in Japan](#page-105-0)
- [Notice to users in Japan about the power cord](#page-105-0)
- Положення про шумове [забруднення](#page-106-0) для Німеччини
- [Зауваження](#page-106-0) для країн ЄС
- [Visual display workplaces statement for Germany](#page-107-0)
- [Declaration of conformity](#page-108-0)
- Регулятивні норми для [бездротової](#page-108-0) технології

## **Нормативний ідентифікаційний номер моделі**

З метою нормативної ідентифікації даному виробу надано нормативний номер моделі. Нормативний номер моделі для вашого виробу — SDGOB-1301. Нормативний номер не слід плутати з маркетинговою назвою (HP ENVY 4500 e-All-in-One series тощо) або номером виробу (A9T80A, A9T80B, A9T81A тощо).

## <span id="page-105-0"></span>**FCC statement**

#### **FCC** statement

The United States Federal Communications Commission (in 47 CFR 15.105) has specified that the following notice be brought to the attention of users of this product.

This equipment has been tested and found to comply with the limits for a Class B digital device, pursuant to Part 15 of the FCC Rules. These limits are designed to provide reasonable protection against harmful interference in a residential installation. This equipment generates, uses and can radiate radio frequency energy and, if not installed and used in accordance with the instructions, may cause harmful interference to radio communications. However, there is no guarantee that interference will not occur in a particular installation. If this equipment does cause harmful interference to radio or television reception, which can be determined by turning the equipment off and on, the user is encouraged to try to correct the interference by one or more of the following measures:

- Reorient or relocate the receiving antenna.
- Increase the separation between the equipment and the receiver.
- Connect the equipment into an outlet on a circuit different from that to which the receiver is connected.

Consult the dealer or an experienced radio/TV technician for help.

For further information, contact:

Manager of Corporate Product Regulations Hewlett-Packard Company 3000 Hanover Street Palo Alto, Ca 94304 (650) 857-1501

#### Modifications (part 15.21)

The FCC requires the user to be notified that any changes or modifications made to this device that are not expressly approved by HP may void the user's authority to operate the equipment.

This device complies with Part 15 of the FCC Rules. Operation is subject to the following two conditions: (1) this device may not cause harmful interference, and (2) this device must accept any interference received, including interference that may cause undesired operation.

## **Notice to users in Korea**

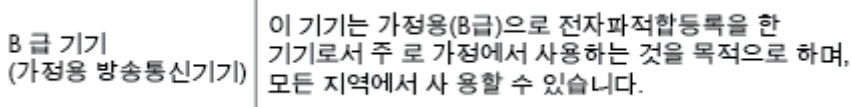

## **VCCI (Class B) compliance statement for users in Japan**

この装置は、クラスB情報技術装置です。この装置は、家庭環境で使用することを目的として いますが、この装置がラジオやテレビジョン受信機に近接して使用されると、受信障害を引き 起こすことがあります。取扱説明書に従って正しい取り扱いをして下さい。

VCCI-B

## **Notice to users in Japan about the power cord**

製品には、同梱された電源コードをお使い下さい。

同梱された電源コードは、他の製品では使用出来ません。

## <span id="page-106-0"></span>**Положення про шумове забруднення для Німеччини**

### Geräuschemission

LpA < 70 dB am Arbeitsplatz im Normalbetrieb nach DIN 45635 T. 19

## **Зауваження для країн ЄС**

Продукти з маркуванням "CE" відповідають наведеним нижче директивам ЄС.

- Директива щодо низьковольтних приладів 2006/95/EC
- Директива EMC 2004/108/EC
- Директива щодо екодизайну 2009/125/EC (якщо застосовна)

Цей продукт відповідає маркуванню "CE" лише в разі використання адаптера змінного струму, що постачається компанією HP і також має маркування "CE".

Якщо цей продукт працює на базі телекомунікаційних засобів, він також відповідає основним вимогам наведеної нижче директиви ЄС стосовно радіо- й телекомунікаційного обладнання.

● Директива R&TTE 1999/5/EC

C 6

CE 1

Відповідність цим директивам передбачає відповідність погодженим європейським стандартам (європейським нормам), які перелічено в Декларації ЄС про відповідність. Ця декларація видана компанією HP для цього продукту або серії продуктів і доступна (лише англійською) разом із документацією для цього продукту чи на веб-сайті [www.hp.com/go/certificates](http://www.hp.com/go/certificates) (введіть у поле пошуку номер продукту).

Ознакою цієї відповідності є одне з наведених нижче маркувань на продукті.

Для продуктів, які не є телекомунікаційними, і для телекомунікаційних продуктів, погоджених ЄС, таких як Bluetooth® із режимом потужності нижчим за 10 мВт.

Для телекомунікаційних продуктів, не погоджених ЄС (якщо вказано; наявний 4-значний номер уповноваженого органу між маркуванням "СЕ" та "!").

Див. етикетку з регулятивною інформацією на продукті.

Телекомунікаційні можливості цього продукту може бути використано в таких країнах ЄС та ЄАВТ (Європейська асоціація вільної торгівлі): Австрія, Бельгія, Болгарія, Кіпр, Чеська Республіка, Данія, Естонія, Фінляндія, Франція, Німеччина, Греція, Угорщина, Ісландія, Ірландія, Італія, Латвія, Ліхтенштейн, Литва, Люксембург, Мальта, Нідерланди, Норвегія,

<span id="page-107-0"></span>Польща, Португалія, Румунія, Словацька Республіка, Словенія, Іспанія, Швеція, Швейцарія, Об'єднане Королівство.

Телефонний рознім (доступний не для всіх продуктів) призначений для зв'язку з аналоговими телефонними мережами.

### **Продукти з бездротовими LAN-пристроями**

У деяких країнах для продуктів із бездротовим LAN-пристроєм встановлено особливі зобов'язання й вимоги щодо використання бездротових мереж LAN, наприклад, використання лише в приміщенні або обмеження на кількість доступних каналів. Перевірте правильність налаштувань бездротової мережі для конкретної країни.

### **Франція**

● Накладаються певні обмеження на використання бездротових LAN-пристроїв із частотою 2,4 ГГц цього продукту. Цей продукт може працювати лише в приміщенні, оскільки діапазон його частот становить 2400–2483,5 МГц (канали 1–13). Дозволений діапазон частот для використання поза приміщенням становить 2400–2454 МГц (канали 1–7). Щоб отримати відомості щодо найновіших вимог, див. [www.arcep.fr](http://www.arcep.fr).

З питань щодо нормативного регулювання звертайтеся за адресою:

Hewlett-Packard GmbH, Dept./MS: HQ-TRE, Herrenberger Strasse 140, 71034 Boeblingen, GERMANY

## **Visual display workplaces statement for Germany**

# GS-Erklärung (Deutschland)

Das Gerät ist nicht für die Benutzung im unmittelbaren Gesichtsfeld am Bildschirmarbeitsplatz vorgesehen. Um störende Reflexionen am Bildschirmarbeitsplatz zu vermeiden, darf dieses Produkt nicht im unmittelbaren Gesichtsfeld platziert werden.
# <span id="page-108-0"></span>**Declaration of conformity**

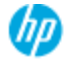

#### **DECLARATION OF CONFORMITY**

according to ISO/EC 17050-1 and EN 17050-1

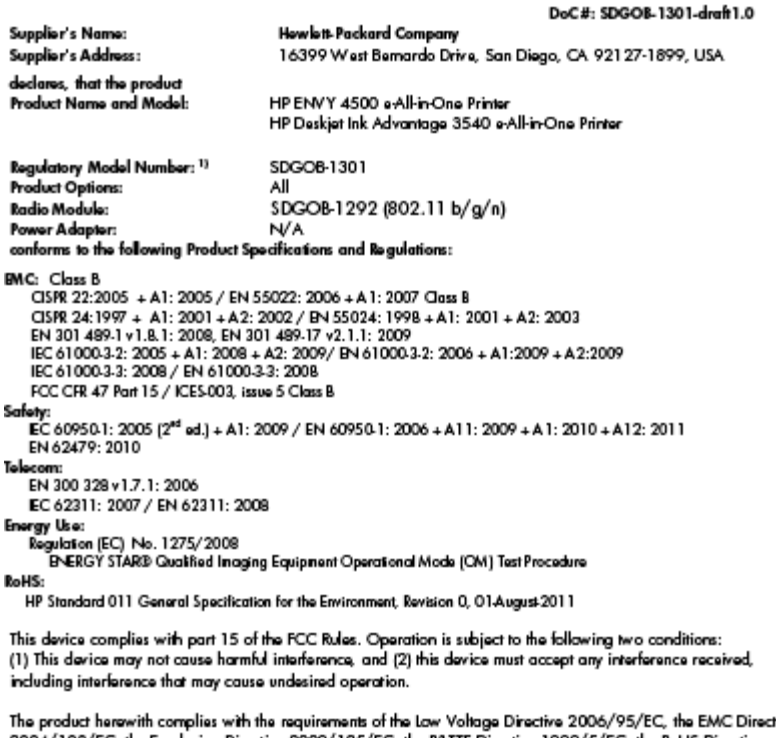

ctive 2004/108/EC, the Ecodesign Directive 2009/125/EC, the R&TTE Directive 1999/5/EC, the RoHS Directive 2011/65/EU, the WEEE Directive 2002/96/EC and the European Council Recommendation 1999/519/EC on the limitation of Electromagnetic fields to the general public, and carries the CE marking accordingly.

#### Additional Information:

-<br>This product is assigned a Regulatory Model Number which stays with the regulatory aspects of the design. The<br>Regulatory Model Number is the main product identifier in the regulatory documentation and test reports, this number should not be confused with the marketing name or the product numbers.

September 2012 San Diego, CA

Local contact for regulatory topics only:

EMEA: Hawleit-Packard GmbH, HQ-TRE, Herrenberger Strasse 140, 71034 Boeblingen, Germany<br>U.S.: Hewleit-Packard, 3000 Hanover St., Palo Alio 94304, U.S.A. 650-857-1501 <u>www.hp.eu/certificates</u>

## **Регулятивні норми для бездротової технології**

У цьому розділі міститься така нормативна інформація, яка стосується бездротових продуктів:

- [Exposure to radio frequency radiation](#page-109-0)
- [Notice to users in Brazil](#page-109-0)
- [Notice to users in Canada](#page-109-0)
- Примітка для [користувачів](#page-110-0) у Мексиці
- **[Notice to users in Taiwan](#page-110-0)**
- [Wireless notice to users in Japan](#page-110-0)

#### <span id="page-109-0"></span>**Exposure to radio frequency radiation**

#### Exposure to radio frequency radiation

frequency exposure limits. Nevertheless, the device shall be used in such a manner that the potential for human contact during normal operation is minimized. This product and any attached external antenna, if supported, shall be placed in such a manner to minimize the potential for human contact during normal operation. In order to avoid the possibility of exceeding the FCC radio frequency exposure limits, human proximity to the antenna shall not be less than 20 cm (8 inches) during normal operation.

#### **Notice to users in Brazil**

#### Aviso aos usuários no Brasil

Este equipamento opera em caráter secundário, isto é, não tem direito à proteção contra interferência prejudicial, mesmo de estações do mesmo tipo, e não pode causar interferência a sistemas operando em caráter primário. (Res.ANATEL 282/2001).

#### **Notice to users in Canada**

#### Notice to users in Canada/Note à l'attention des utilisateurs canadiens

Under Industry Canada regulations, this radio transmitter may only operate using an antenna of a type and maximum (or lesser) gain approved for the transmitter by Industry Canada. To reduce potential radio interference to other users, the antenna type and its gain should be so chosen that the equivalent isotropically radiated power (e.i.r.p.) is not more than that necessary for successful communication.

This device complies with Industry Canada licence-exempt RSS standard(s). Operation is subject to the following two conditions: (1) this device may not cause interference, and (2) this device must accept any interference, including interference that may cause undesired operation of the device.

WARNING! Exposure to Radio Frequency Radiation The radiated output power of this device is below the Industry Canada radio frequency exposure limits. Nevertheless, the device should be used in such a manner that the potential for human contact is minimized during normal operation.

To avoid the possibility of exceeding the Industry Canada radio frequency exposure limits, human proximity to the antennas should not be less than 20 cm (8 inches).

Conformément au Règlement d'Industrie Canada, cet émetteur radioélectrique ne peut fonctionner qu'avec une antenne d'un type et d'un gain maximum (ou moindre) approuvé par Industrie Canada. Afin de réduire le brouillage radioélectrique potentiel pour d'autres utilisateurs, le type d'antenne et son gain doivent être choisis de manière à ce que la puissance isotrope rayonnée équivalente (p.i.r.e.) ne dépasse pas celle nécessaire à une communication réussie.

Cet appareil est conforme aux normes RSS exemptes de licence d'Industrie Canada. Son fonctionnement dépend des deux conditions suivantes : (1) cet appareil ne doit pas provoquer d'interférences nuisibles et (2) doit accepter toutes interférences reçues, y compris des interférences pouvant provoquer un fonctionnement non souhaité de l'appareil.

AVERTISSEMENT relatif à l'exposition aux radiofréquences. La puissance de rayonnement de cet appareil se trouve sous les limites d'exposition de radiofréquences d'Industrie Canada. Néanmoins, cet appareil doit être utilisé de telle sorte qu'il soit mis en contact le moins possible avec le corps humain.

Afin d'éviter le dépassement éventuel des limites d'exposition aux radiofréquences d'Industrie Canada, il est recommandé de maintenir une distance de plus de 20 cm entre les antennes et l'utilisateur.

## <span id="page-110-0"></span>**Примітка для користувачів у Мексиці**

#### Aviso para los usuarios de México

La operación de este equipo está sujeta a las siguientes dos condiciones: (1) es posible que este equipo o dispositivo no cause interferencia periudicial y (2) este equipo o dispositivo debe aceptar cualquier interferencia, incluyendo la que pueda causar su operación no deseada.

Para saber el modelo de la tarjeta inalámbrica utilizada, revise la etiqueta regulatoria de la impresora.

#### **Notice to users in Taiwan**

低功率電波輻射性電機管理辦法 第十二條 經型式認證合格之低功率射頻電機,非經許可,公司、商號或使用者均不得擅自變更頻 率、加大功率或變更設計之特性及功能。 第十四條 低功率射频電機之使用不得影響飛航安全及干擾合法通信;經發現有干擾現象時,應立 即停用,並改善至無干擾時方得繼續使用。 前項合法通信,指依電信法規定作業之無線電通信。低功率射頻電機須忍受合法通信或 工業、科學及醫藥用電波輻射性電機設備之干擾。

#### **Wireless notice to users in Japan**

この機器は技術基準適合証明又は工事設計認証を受けた無線設備を搭載しています。

# **Покажчик**

#### **Г**

гарантія [89](#page-92-0)

## **Д**

друк специфікації [95](#page-98-0)

## **К**

карта інтерфейсу [56,](#page-59-0) [57](#page-60-0) кнопки, контрольна панель [5](#page-8-0) контрольна панель кнопки [5](#page-8-0) функції [5](#page-8-0) копіювання специфікації [95](#page-98-0)

#### **М**

мережа карта інтерфейсу [56,](#page-59-0) [57](#page-60-0)

#### **Н**

нормативна інформація [101](#page-104-0) нормативний ідентифікаційний номер моделі [101](#page-104-0) норми для бездротової технології [105](#page-108-0)

## **П**

папір рекомендовані типи [28](#page-31-0) переробка картриджі з чорнилом [99](#page-102-0) після завершення терміну надання безкоштовної підтримки [89](#page-92-0) процедура технічної підтримки [88](#page-91-0)

## **С**

середовище Програма захисту навколишнього середовища [98](#page-101-0) середовища спеціфікації [94](#page-97-0) системні вимоги [94](#page-97-0) сканувати специфікації сканера [95](#page-98-0)

## **Т**

телефонна лінія підтримки [88](#page-91-0) термін надання підтримки по телефону термін надання підтримки [89](#page-92-0) технічна інформація середовища спеціфікації [94](#page-97-0) системні вимоги [94](#page-97-0) специфікації друку [95](#page-98-0) специфікації копіювання [95](#page-98-0) специфікації сканера [95](#page-98-0) технічна підтримка користувачів гарантія [89](#page-92-0)